# **SONY**

# *Hálózati audiorendszer*

# Kezelési útmutató

# Vásárlói feljegyzés

A készülék típusjelzése és sorozatszáma <sup>a</sup> készülék alján található. Jegyezze fel <sup>a</sup> készülék sorozatszámát az alábbi rovatba. Ha <sup>a</sup> termékkel kapcsolatban bármilyen kérdése merül fel, hivatkozzon erre <sup>a</sup> sorozatszámra.

Típus: NAS-CZ1 Sorozatszám:

# *M-crew Server ver. 1.0*

Telepítési útmutató

**HU** 

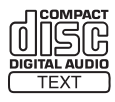

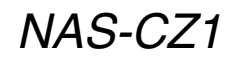

©2005 Sony Corporation

# Először ezt olvassa el

Az M-crew Server-ről történő zenehallgatáshoz rendszerét az alábbiak szerint készítse fel:

- **1 Ellenőrizze, hogy minden tartozék megvan-e, és helyezze üzembe a távvezérlőt.** További részletekért lapozzon <sup>a</sup> Kezelési útmutató 10. oldalára.
- **2 Telepítse a CD-ROM-ról az M-crew Server-t számítógépére.** További részletekért nyissa meg <sup>a</sup> CD-ROM-on található Telepítési útmutatót.

Helyezze be <sup>a</sup> számítógép CD-ROM meghajtójába <sup>a</sup> mellékelt CD-ROM-ot.

#### **3 Regisztrálja a zeneszámokat az M-crew Server-en.** További részletekért nyissa meg az M-crew Server súgóját.

Az M-crew Server-en CD zeneszámokat is regisztrálhat.

# **4 Csatlakoztassa a rendszert a hálózatra.**

További részletekért nyissa meg <sup>a</sup> CD-ROM-on található Referencia Csatlakoztatási útmutatót.

A csatlakoztatási útmutató <sup>a</sup> 3. lépés után automatikusan elindul. Kövesse <sup>a</sup> Csatlakoztatási útmutató lépéseit és végezze el <sup>a</sup> csatlakoztatást.

A legegyszerűbb csatlakoztatási mód az alábbi ábrán látható:

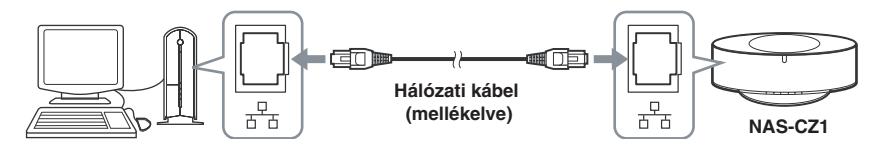

- **5 Csatlakoztassa a rendszert a konnektorba és kapcsolja be a készüléket.** További részletekért lapozzon <sup>a</sup> Kezelési útmutató 13. oldalára.
- **6 Válassza ki az M-crew Server-t médiakiszolgálóként.** További részletekért lapozzon <sup>a</sup> Kezelési útmutató 13. oldalára.

Lapozza fel <sup>a</sup> Kezelési útmutatót, <sup>a</sup> CD-ROM-on található Telepítési útmutatót vagy az M-crew Server súgó Hibakeresés szakaszát.

**7 A rendszer már készen is áll arra, hogy zenét hallgasson az M-crew Server-ről.** További részletekért lapozzon <sup>a</sup> Kezelési útmutató 15. oldalára. Nyomja meg többször <sup>a</sup> NETWORK gombot, <sup>a</sup> MUSIC LIBRARY funkció kiválasztásához.

A rendszer beállítása ezzel befejeződött. A <sup>m</sup>űködtetésről további információt <sup>a</sup> Kezelési útmutatóban és az M-crew Server súgóban találhat.

# Mi a LEJÁTSZÁSI LISTA?

A lejátszási lista egy az M-crew Serveren <sup>a</sup> NAS-CZ1 használatával tárolt zeneszámok lejátszásához készített lista. Ez <sup>a</sup> szakasz bemutatja <sup>a</sup> lejátszási listák hatékony használatát.

- 
- A **Egy lejátszási lista elemeinek meghallgatása egyszerű lejátszási listaként**\*
- B **Egy Ön által létrehozott lejátszási lista elemeinek meghallgatása**\*\*

C **Egy kedvenc lejátszási lista (FAVORITE PLAYLIST) zeneszámainak meghallgatása**\*\*

A NAS-CZ1 <sup>a</sup> lejátszási listákat 1ALBM üzemmódban játssza le.

- \*A regisztrálható zeneszámok száma változhat az M-crew Serveren beállított paramétereknek megfelelően.
- \*\*Legfeljebb 100 zeneszámig.

### A Egy lejátszási lista elemeinek meghallgatása egyszerű lejátszási listaként *(lásd a Kezelési útmutatót)*

Amikor <sup>a</sup> NAS-CZ1 először kapcsolódik az M-crew Server-hez, bizonyos feltételeket kielégítő zeneszámok önműködően regisztrálódnak <sup>a</sup> következő lejátszási listákban. Ezeknek az Egyszerű Lejátszási listáknak <sup>a</sup> tartalma önműködően frissül.

- <sup>A</sup> CD-rő<sup>l</sup> legutoljára betöltött vagy importált <sup>30</sup> zeneszám (Újonnan Regisztrált)
- A 30 legtöbbször játszott zeneszám (Gyakran Játszott)
- A 30 legutoljára játszott zeneszám (Legutoljára Játszott)
- A legfeljebb 50 olyan zeneszám, amelyek egyszer sem kerültek lejátszásra az M-crew Server-hez csatlakoztatott egyik NAS-CZ1-en sem (Sosem Játszott)\*\*\*
- \*\*\* Ha egy zeneszámot legalább egyszer lejátszanak, akkor az törlődik <sup>a</sup> Sosem Játszott listáról az M-crew Server-en. Ebből eredően, ha az M-crew Server Sosem Játszott listájában 50 vagy annál több olyan zeneszám van, amelyeket egyszer sem játszottak le, akkor <sup>a</sup> lista legközelebbi NAS-CZ1-en történő kiválasztásakor <sup>a</sup> Sosem Játszott lista frissül. Továbbá vegye figyelembe, hogy <sup>a</sup> Sosem Játszott lista esetében <sup>a</sup> teljes játékidő nem kerül kijelzésre.

Továbbá, ha az M-crew Server-en be van állítva, az egyszerű lejátszási listák <sup>a</sup> következő feltételekkel hozhatók létre és játszhatók le a NAS-CZ1-en. További részletekért olvassa el a "Regisztrálás egy Lejátszási listára <sup>a</sup> feltételes kiválasztás segítségével – Egyszerű lejátszási lista" fejezetet az M-crew Server Súgóban.

- Zeneszámok <sup>a</sup> kiválasztott stílusban
- Zeneszámok <sup>a</sup> bevitt kulcsszóval <sup>a</sup> zeneszám információk között

### B Egy Ön által létrehozott lejátszási lista elemeinek meghallgatása

Az M-crew Server-en kialakíthatja saját lejátszási listáit és regisztrálhatja azokba kedvenc zeneszámait.

További részletek az M-crew Server Súgó "Új lejátszási lista létrehozása" fejezetében.

#### C Egy kedvenc lejátszási lista (FAVORITE PLAYLIST) zeneszámainak meghallgatása *(lásd a Kezelési útmutatót)*

A NAS-CZ1-en egy az M-crew Server-en regisztrált kedvenc zeneszám lejátszása során <sup>a</sup> távvezérlő FAVORITE ADD gomb megnyomásával egyszerűen regisztrálhatja ezt <sup>a</sup> zeneszámot <sup>a</sup> Kedvenc lejátszási listában.

A lejátszási listák <sup>a</sup> következőképpen is lejátszhatók:

Példa) A Felhasználói Profil 1–5 gombok hozzárendelése különféle stílusokhoz és lejátszási listák regisztrálása. A Felhasználói Profil gombokat saját ízlése szerint is beállíthatja. Ennek segítségével egyszerűen lejátszhatja kedvenc zeneszámait az egyes stílusokhoz regisztrált lejátszási listák létrehozásával.

**1** Hozzon létre egy egyszerű lejátszási listát kedvenc zenei stílusa számára az M-crew Server-en.

Részletekért olvassa el a "Regisztrálás egy Lejátszási listára a feltételes kiválasztás segítségével – Egyszerű lejátszási lista" fejezetet az M-crew Server Súgóban.

- **2** Rendelje hozzá a létrehozott egyszerű lejátszási listát az egyik Felhasználói Profil gombhoz. Részletekért olvassa el a "Felhasználói profil hozzárendelése a rendszer USER PROFILE gombjához" fejezetet az M-crew Server Súgóban.
- **3** A többi Profil gomb esetében ismételje az 1–2. lépéseket.

# FIGYELMEZTETÉS

### **A tűzveszély és az áramütés elkerülése érdekében ne tegye ki a készüléket csapadék, nedvesség hatásának.**

A <sup>t</sup>űzveszély megelőzése érdekében ne takarja el <sup>a</sup> készülék szellőzőnyílásait újságpapírral, terítővel, függönnyel, stb.

Soha ne állítson égő gyertyát <sup>a</sup> készülékre.

A tűzeset és az áramütés elkerülése érdekében soha netegyen folyadékkal teli edényt, pl. virágvázát <sup>a</sup> készülékre.

A készüléket nem szabad szűk helyen, pl. beépített szekrényben elhelyezni.

CLASS 1 LASER PRODUCT LUOKAN 1 LASERLAITE KLASS 1 LASERAPPARAT

E készülék besorolásaCLASS 1 LASER(1. osztályú lézerberendezés). A jelölés <sup>a</sup> készülék hátulján található.

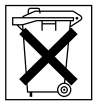

Az elemet ne dobja <sup>a</sup> háztartási hulladék közé. Kezelje veszélyes hulladékként.

### VIGYÁZAT

A helytelen elemcsere robbanásveszélyt idézhet elő. Az elemeket csak az eredetivel azonos, vagy <sup>a</sup> gyártó által ajánlott, az eredetivel egyenértékű típussal cserélje ki. Az elemeket <sup>a</sup> gyártó útmutatásai szerint kezelje hulladékként.

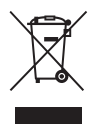

#### Használt elektromos és elektronikus készülékek elhelyezése hulladékként

Ez <sup>a</sup> szimbólum, mely általában <sup>a</sup> készüléken vagy <sup>a</sup> csomagoláson van feltüntetve, azt jelenti, hogy <sup>a</sup> terméket

nem szabad háztartási hulladékként kezelni. Ahelyett, hogy <sup>a</sup> háztartási hulladék közé dobná, vigye el az elektromos és elektronikus készülékek kijelölt újrahasznosító telepére. E készülék szakszerű megsemmisítésével segíthet abban, hogy megelőzzük azt <sup>a</sup> környezetre és az emberi egészségre gyakorolt negatív hatást, ami <sup>a</sup> helytelen hulladékkezelésből adódik. Az anyagok újrahasznosítása abban is segít, hogy megőrizzük természeti erőforrásainkat. E készülék újrahasznosításáról további információkat <sup>a</sup> helyileg illetékes hivatalban, <sup>a</sup> hulladékkezelő telepen vagy <sup>a</sup> vásárlás helyén kaphat.

# **Tartalomjegyzék**

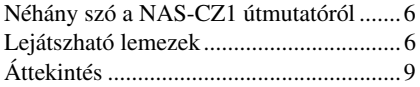

# Kezdeti lépések

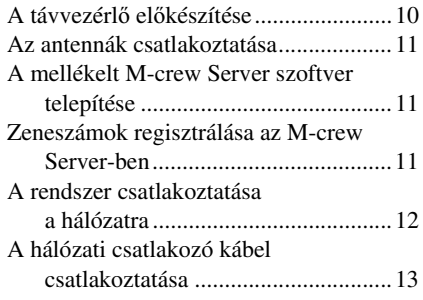

# A NETWORK funkció használata

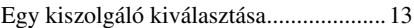

# Zenetár (MUSIC LIBRARY)

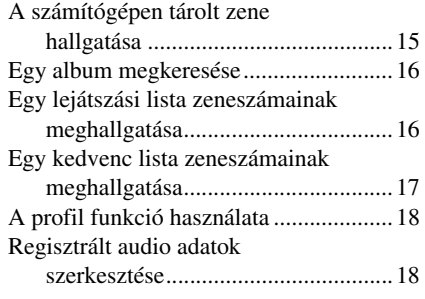

# **Webrádió (WEB RADIO)**

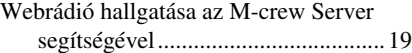

# Haladó beállítások

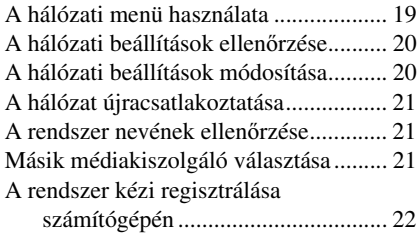

# CD/MP3 – Lejátszás

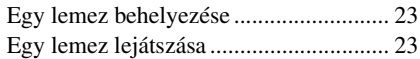

# **Tuner**

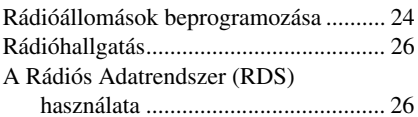

# Hangbeállítások

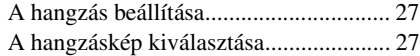

# Időzítő

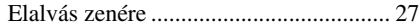

# Kijelző

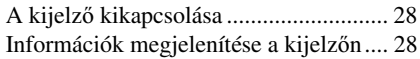

# Kiegészítő komponensek

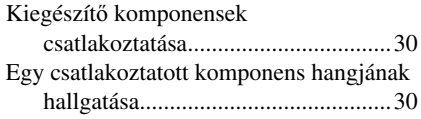

# Hibaelhárítás

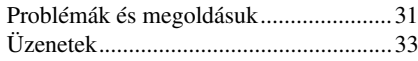

# További információk

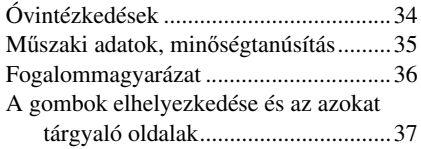

# **Néhány szó a NAS-CZ1 útmutatóról**

A NAS-CZ1-hez az alábbi útmutatókatmellékeljük.

# NAS-CZ1 Kezelési útmutató (ez az útmutató)

Ez az útmutató bemutatja magának <sup>a</sup> készüléknek <sup>a</sup> <sup>m</sup>űködtetését.Ez az útmutató főként <sup>a</sup> távvezérlő használatával elvégezhető <sup>m</sup>űveleteket mutatja be, de <sup>a</sup> legtöbb ilyen <sup>m</sup>űvelet <sup>a</sup> rendszer hasonló feliratozású gombjaival és kezelőszerveivel is elvégezhető.

# "M-crew Server" Telepítési útmutató

Ez <sup>a</sup> telepítési útmutató <sup>a</sup> mellékelt CD-ROMon található.

Bemutatja a mellékelt "M-crew Server" szoftver számítógépre történő telepítését.

# "M-crew Server" Súgó

Ez a súgó útmutató csak az "M-crew Server" szoftver telepítése után érhető el.

Elmagyarázza az "M-crew Server" szoftver kezelését, amelyet ugyanazon <sup>a</sup> CD-ROM-on mellékelünk.

# NAS-CZ1 Csatlakoztatási útmutató

Ez <sup>a</sup> csatlakoztatási útmutató <sup>a</sup> mellékelt CD-ROM-on található.

Bemutatja <sup>a</sup> számítógépes környezetének megfelelő rendszercsatlakoztatási módokat.

# **Lejátszható lemezek**

Ezen <sup>a</sup> rendszeren az alábbi lemezek játszhatók le. Más lemezek lejátszása nem lehetséges.

# A lejátszható lemezek listája

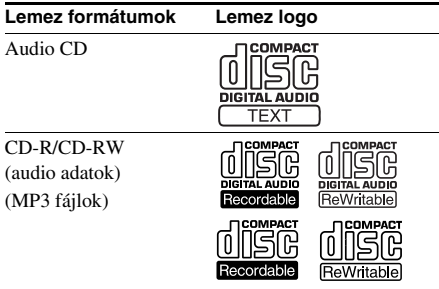

# Lemezek, amelyeket ez <sup>a</sup> rendszer nem képes lejátszani

Ez <sup>a</sup> rendszer nem képes <sup>a</sup> következő lemezek lejátszására. Az ilyen lemezek lejátszásának megkísérlése során rendellenes zaj keletkezhet.

- CD-ROM lemezek $^{1)}$
- CD-R/CD-RW lemezek<sup>1)</sup>, amelyek az alábbiaktól eltérő formátumban kerültek rögzítésre
	- Zenei CD formátum
	- ISO96602) Level 1/Level 2, Joliet vagy Multi Session<sup>3)</sup> szabványnak megfelelő MP3 formátum
- Nem szabványos (pl. szív, négyszög, csillag) alakú lemezek nem játszhatók le ezen <sup>a</sup> készüléken. Ezek lejátszásának megkísérlése károsíthatja <sup>a</sup> készüléket. Ne használjon ilyen lemezeket.
- Papírcímkével vagy matricával ellátott lemezek.
- Olyan lemezek, amelyeken ragasztó, ragasztószalag vagy matrica maradványok találhatók.
- CD-Extra lemezek<sup>4)</sup> adattartalmú része.
- Mixed CD-lemezek<sup>5)</sup> adatsávja.
- 1) Egy CD-ROM/CD-R/CD-RW lemez betöltésekor <sup>a</sup> hordozó lemez állapotkijelzése megjelenhet, <sup>a</sup> lejátszható lemezekhez hasonlóan, azonban hang nem lesz hallható.
- 2) ISO 9660 formátum

A CD-ROM-ra rögzítésre kerülő állományok és mappák legszokványosabb nemzetközi szabványa. Számos specifikációs szintje létezik. A Level 1 szintben az állományok nevének 8.3 formátumúnak kell lennie (nem több, mint nyolc karakter hosszú állománynév, és nem több, mint 3 karakter hosszú kiterjesztés, pl "MP3") és nagybetűkkel íródnia. A mappák nevei nem lehetnek nyolc karakternél hosszabbak. Nyolcnál több egymásba ágyazott mappa szint nem lehetséges. A Level 2 specifikáció már 31 karakter hosszú állományneveket enged meg. Minden mappából 8 almappa-rendszer nyílhat. A Joliet kibővített formátum (az állomány és mappanevek akár 64 karakterből is állhatnak) használatakor ellenőrizze, hogy az író szoftver képes-e ennek kezelésére.

- 3) Multi Session (többmenetes) Ez egy olyan írási mód, amely lehetővé teszi az adatok sávonként történő hozzáfűzését. A hagyományos CD-k egy Bevezető CD vezérlő területtel indulnak, és egy Kivezető területtel végződnek. A Multi Session CD egy olyan CD, amelyre több munkamenetben kerültek rögzítésre az adatok, és mindegyik Bevezető és Kivezető közötti szakasz külön munkamenetnek minősül.
- 4) CD-Extra: Ez <sup>a</sup> formátum <sup>a</sup> hangot (audio CD adatok) az 1. munkamenet sávjaiban tárolja, és az adatokat <sup>a</sup> 2. munkamenet sávjaiban.
- 5) Mixed CD: Ez <sup>a</sup> formátum az adatokat egy munkamenet első sávjában, <sup>a</sup> hangot (audio CD adatok) pedig <sup>a</sup> második és az azt követő sávjaiban tárolja.

# Megjegyzések a CD-R és CD-RW lemezekhez

- Lehetnek olyan CD-R vagy CD-RW lemezek, melyek – <sup>a</sup> lemez állapotától, <sup>a</sup> felvétel minőségétől, illetve <sup>a</sup> felvevő berendezés vagy <sup>a</sup> felíró szoftver sajátosságaitól függően – nem játszhatók le ezzel <sup>a</sup> rendszerrel. Ugyanígy nem játszhatók le azok <sup>a</sup> lemezek, melyeken <sup>a</sup> lezárás nem történt meg megfelelően. További információkért olvassa el <sup>a</sup> felvevő berendezés kezelési utasítását.
- A CD-R/CD-RW meghajtókkal felírt lemezek <sup>a</sup> karcolások, szennyeződések, <sup>a</sup> felírási viszonyok vagy <sup>a</sup> meghajtó jellemzői miatt nem mindig játszhatók le.
- A több menetben felírt, de lezárási <sup>m</sup>űvelettel le nem zárt CD-R és CD-RW lemezek nemtámogatottak.
- A rendszer nem minden esetben képes az MP3 formátumú, de ".MP3" kiterjesztéssel nem rendelkező állományok lejátszására.
- Az "MP3" kiterjesztéssel rendelkező, de nem MP3 formátumú állományok lejátszása zajt vagy <sup>a</sup> készülék hibás <sup>m</sup>űködését eredményezheti.
- Az ISO 9660 Level 1 vagy Level 2 formátumtól eltérő formátumok esetén <sup>a</sup> mappák vagy állományok megjelenítése nem minden esetben helyes.
- A következő lemezek lejátszásának megkezdése hosszabb ideig tarthat.
	- Bonyolult mappa struktúrával rendelkező lemez.
	- Multi Session (többmenetes) rendszerben felírt lemez.
	- Le nem zárt lemez, amelyhez még adat fűzhető <sup>a</sup> későbbiekben.

# Másolásvédelmi rendszerrel ellátott zenei lemezek

Ez <sup>a</sup> készülék olyan lemezek lejátszására alkalmas, melyek megfelelnek <sup>a</sup> kompaktlemezekre (CD) vonatkozó szabvány előírásainak.

Napjainkban egyre több lemeztársaság másolásvédelemmel ellátott zenei CD-ket hozforgalomba. Kérjük, ne feledje, hogy ezek között lehetnek olyanok is, melyek nem felelnek meg <sup>a</sup> CD-szabványnak, ezért ezzel <sup>a</sup> készülékkel nem lehet lejátszani azokat.

# DualDisc (kettős formátumú) lemezek

A DualDisc olyan kétoldalas lemez, melynek egyik oldalán DVD-műsor, <sup>a</sup> másikon pedig digitális audio program található. Kérjük, ne feledje, hogy <sup>a</sup> DualDisc lemez digitális audio oldalát nem minden esetben játssza le ez <sup>a</sup> készülék, mert az nem <sup>a</sup> CD-szabványnak megfelelően lett rögzítve.

# A többmenetes (Multi Session) CD-lemezekről

- Ha <sup>a</sup> lemez egy CD-DA menettel kezdődik, akkor <sup>a</sup> készülék <sup>a</sup> lemezt CD-DA (audio) lemezként ismeri fel, és <sup>a</sup> lejátszás mindaddig folytatódik, amíg egy MP3 menethez nem érkezik.
- Ha <sup>a</sup> lemez egy MP3 menettel kezdődik, akkor <sup>a</sup> készülék <sup>a</sup> lemezt MP3 lemezkéntismeri fel, és <sup>a</sup> lejátszás mindaddig folytatódik, amíg egy CD-DA (audio) menethez nem érkezik.
- Egy MP3 lemez lejátszásának lehetőségeit az állományok mappastruktúrában történő elhelyezkedése határozza meg, aminek megállapítása <sup>a</sup> lemez elemzésekor történik.
- Egy vegyes CD formátumú lemezt <sup>a</sup> készülék mindig CD-DA (audio) lemezként ismeri fel.

# **Áttekintés**

# A számítógépen tárolt zeneszámok hallgatása

Ennek <sup>a</sup> rendszernek <sup>a</sup> használatával <sup>a</sup> számítógépén tárolt zeneszámokat is meghallgathatja. A tárolt zene kezelésének megkönnyítésére lejátszási listákat hozhat létre, kiválaszthatja kedvenc lejátszási listáit és lejátszhatja azokat ezen <sup>a</sup> rendszeren (PLAYLISTS/FAVORITE PLAYLISTS). A rendszer lehetővé teszi zeneszámok hozzárendelését egy bizonyos gombhoz, így stílus vagy más szempon<sup>t</sup> szerint történő besorolás alapján játszhatja le zeneszámait (USER PROFILE). Az Internet-csatlakozással rendelkező számítógépekkel webrádió hallgatása is lehetővé válik.

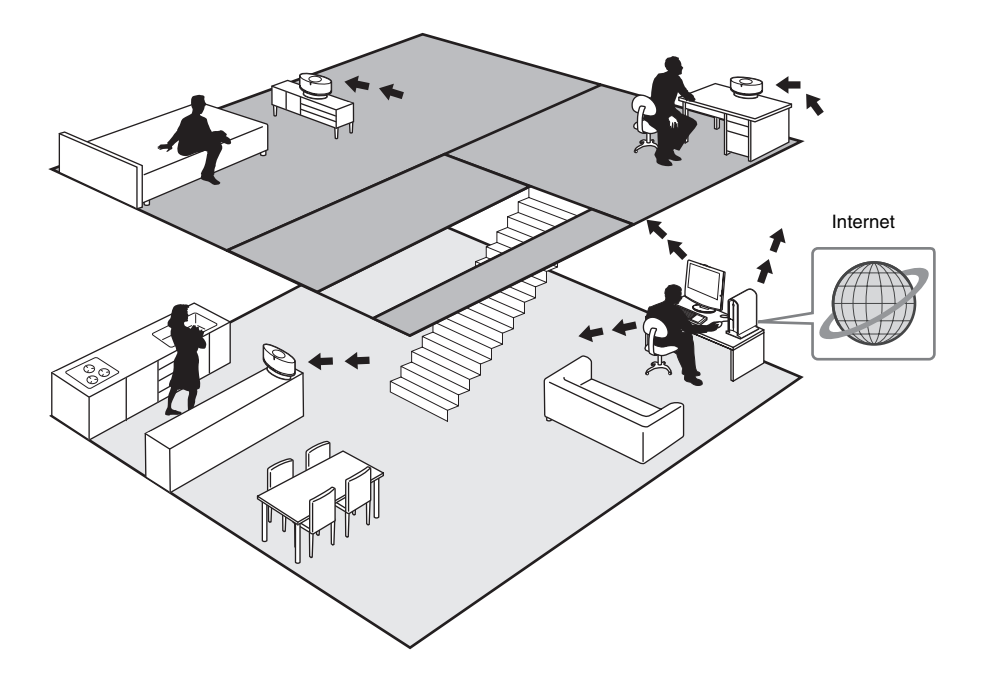

# A rendszer hangsugárzóiról

<sup>A</sup> rendszer hangsugárzói <sup>a</sup> TÖBBIRÁNYÚ IKERMAGASSUGÁRZÓ RENDSZERt alkalmazzák, melyeknek köszönhetően térhatású hangzást élvezhet függetlenül attól, hogy <sup>a</sup> rendszer hol helyezkedik el.

# **Kezdeti lépések**

# **A távvezérlő előkészítése**

#### **Húzza ki a szigetelő lapot, hogy lehetővé tegye az elem érintkezését.**

A távvezérlő már tartalmaz egy elemet.

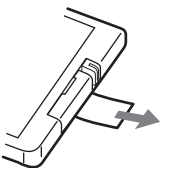

## Az elem cseréje a távvezérlőben

**1** Húzza ki és távolítsa el az elemtartó rekeszt.

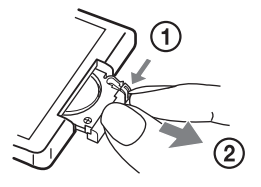

**2** Helyezzen be egy új CR2025 lítium elemet, + oldalával felfelé.

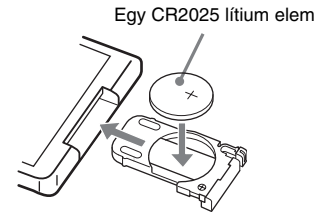

**3** Csúsztassa vissza az elemtartó rekeszt.

#### Megjegyzés

Ha hosszabb ideig nem használja <sup>a</sup> távvezérlőt, az elemek szivárgása és az ebből eredő korrózió elkerülése érdekében vegye ki az elemet <sup>a</sup> távvezérlőből.

#### A lítium elemre vonatkozó megjegyzések

- A lítium elemeket gyermekek által el nem érhető helyen tárolja. Amennyiben az elemet lenyelik, azonnal forduljon orvoshoz.
- A jó érintkezés biztosítása érdekében egy száraz textíliával alaposan törölje meg az elemet.
- Az elem behelyezésekor ügyeljen <sup>a</sup> helyes polaritásra.
- Ne fogja meg az elemet fémcsipesszel, mert így rövidre zárhatja azt.

#### Javaslat

Amikor <sup>a</sup> távvezérlő már nem képes <sup>a</sup> rendszer <sup>m</sup>űködtetésére, cserélje ki az elemet egy újra.

#### FIGYELMEZTETÉS

Az elem nem megfelelő kezelés esetén felrobbanhat.

Ne töltse újra, ne szedje szét és ne dobja <sup>t</sup>űzbe.

# **Az antennák csatlakoztatása**

### **Csatlakoztassa az FM és AM antennákat.**

Állítsa fel az AM antennát, majd csatlakoztassa <sup>a</sup> készülékhez.

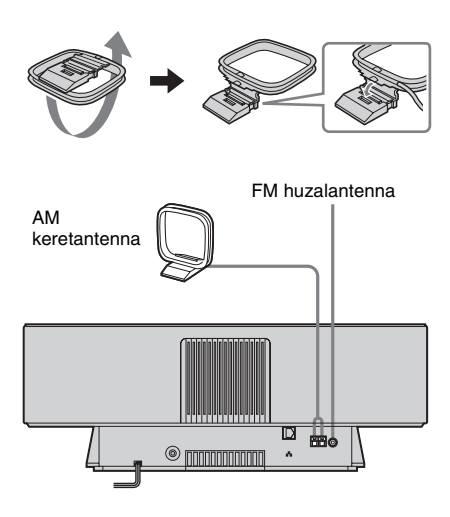

### Megjegyzés

- Az FM antennát vízszintesen feszítse ki.
- Az antennákat az Ethernet kábeltől távol vezesse.

# **A mellékelt M-crew Server szoftver telepítése**

A számítógépén tárolt zeneszámok vagy <sup>a</sup> webrádió hallgatásához először fel kell telepítenie számítógépére <sup>a</sup> mellékelt M-crew Server szoftvert.

A telepítésre vonatkozó további információkat az M-crew Server szoftver telepítési útmutatóban találhatja, <sup>a</sup> mellékelt CD-ROMon.

# **Zeneszámok regisztrálása az M-crew Server-ben**

Audio CD-lemezekről vagy <sup>a</sup> számítógép merevlemezéről származó audio adatokatregisztrálhatja az M-crew Server-ben. Ezután az M-crew Server-ben regisztrált zeneszámokat meghallgathatja <sup>a</sup> rendszer hangsugárzóin. Az audio adatok regisztrálásáról további részleteket <sup>a</sup> mellékelt CD-ROM-ról megnyitható online súgóban találhat.

# **A rendszer csatlakoztatása a hálózatra**

Miután <sup>a</sup> szoftver telepítése befejeződött, az Ethernet por<sup>t</sup> használatával csatlakoztassa <sup>a</sup> rendszert számítógépéhez, egy beépített átkapcsolóval rendelkező útválasztóhoz vagy egy hálózati átkapcsoló eszközhöz.

A csatlakoztatás módja <sup>a</sup> hálózattól függően változhat. Az alábbiakban példaként egy személyi számítógéphez történő csatlakoztatást mutatunk be.

További részletekért nyissa meg <sup>a</sup> mellékelt CD-ROM-on található Csatlakoztatási útmutatót.

# Példa: DSL vagy kábelmodem beépített útválasztóval (hálózati átkapcsoló portok nélkül)

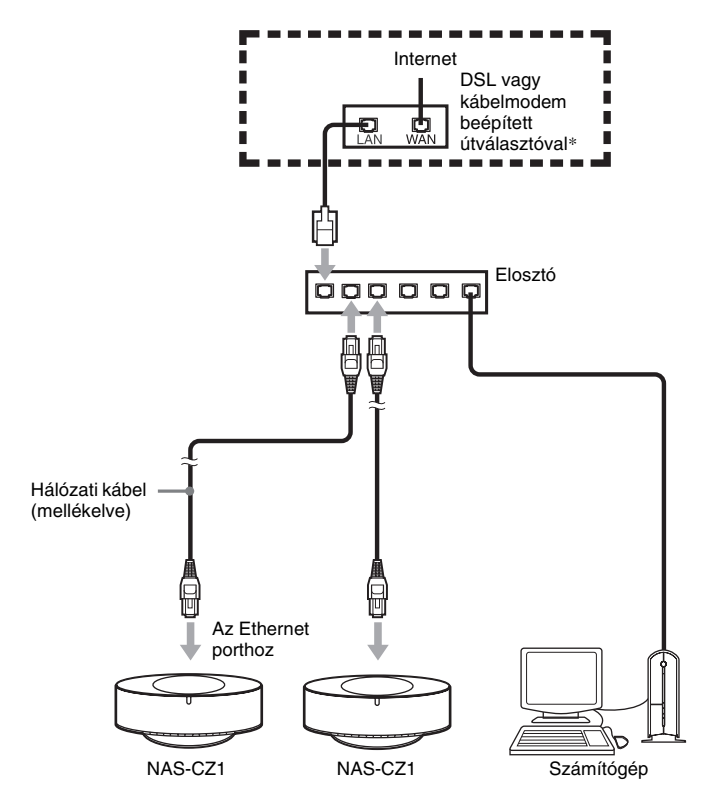

\* A csatlakoztatások <sup>a</sup> hálózattól függően eltérőek lehetnek.

# **A hálózati csatlakozó kábel csatlakoztatása**

# **Csatlakoztassa a hálózati csatlakozó kábelt egy fali konnektorba.**

A kijelző<sup>n</sup> <sup>a</sup> bemutató jelenik meg. Amikor megnyomja a  $\mathsf{I}/\mathsf{U}$  gombot, a rendszer bekapcsol és <sup>a</sup> bemutató automatikusan befejeződik.

# A bemutató kijelzésének kikapcsolása

**A rendszer kikapcsolt állapotában (28. oldal) nyomja meg a DISPLAY gombot.**

# **A NETWORK funkció használata**

Ezzel <sup>a</sup> rendszerrel meghallgathatja <sup>a</sup> csatlakoztatott médiakiszolgálón (szerveren) tárolt zeneszámokat.

# **Egy kiszolgáló kiválasztása**

Kedvenc kiszolgálóját kijelölheti az alapértelmezett kiszolgálóként is. Ennek eredményeképpen <sup>a</sup> továbbiakban nem lesz szükséges <sup>a</sup> kiszolgáló kiválasztása minden alkalommal, amikor <sup>a</sup> NETWORK funkciót kívánja használni.

# Hasznos tudnivaló

Ezzel <sup>a</sup> rendszerrel minden DLNA-kompatibilis kiszolgálón tárolt zene meghallgatható.

- **1 Számítógépén indítsa el a kívánt médiakiszolgálót.**
- **2 <sup>A</sup>**?**/**1 **gombbal kapcsolja be a rendszert.**
- **3 Nyomja meg a NETWORK gombot.** Miközben a kijelzőn a "Configuring" üzenet villog, <sup>a</sup> kijelző beállítása önműködően végbemegy. Eközben ne kapcsolja ki <sup>a</sup> készüléket.
- **4 A "MEDIA SERVERS?" üzenet megjelenése után nyomja meg az ENTER gombot.**
- $\overline{\textbf{5}}$  **A l**et vagy ▶▶I gombokkal válassza ki **a kívánt médiakiszolgálót, majd nyomja meg az ENTER gombot.**

A kiválasztott kiszolgáló lesz az alapértelmezett kiszolgáló.

## Az M-crew Server médiakiszolgálóként történő kiválasztása

Az alábbi jelzések jelennek meg <sup>a</sup> kijelzőn.

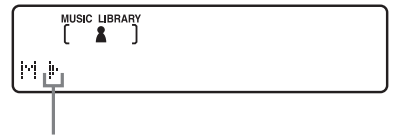

A kiszolgáló most ki van választva\*

\* Ezek <sup>a</sup> jelzések akkor is megjelennek, ha az M-crew Servertől eltérő kiszolgáló van kiválasztva.

#### Megjegyzés

Az M-crew Server médiakiszolgálóként való kiválasztása esetén csak <sup>a</sup> következő funkciók használhatók:

- Zenetár (MUSIC LIBRARY)
- Keresés <sup>a</sup> zenetárban (LIBRARY SEARCH)
- Lejátszási lista üzemmód (PLAYLIST MODE)
- Kedvenc lejátszási lista (FAVORITE PLAYLIST)
- Felhasználói profil
- Webrádió (WEB RADIO)

#### Hasznos tudnivaló

Egy másik kiszolgáló kiválasztásához bármikor megismételheti az alapértelmezett kiszolgáló kiválasztásának <sup>m</sup>űveletsorát (19. oldal).

A hálózat állapotának ellenőrzése

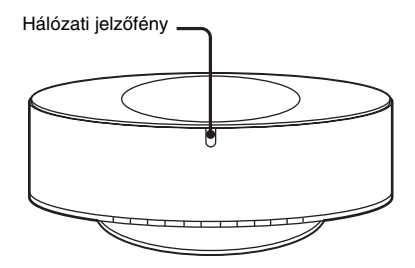

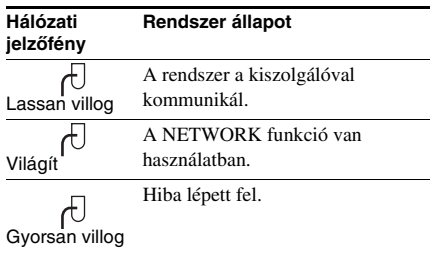

#### Hasznos tudnivaló

Ha <sup>a</sup> hálózati jelzőfény gyorsan villog, <sup>a</sup> kijelző<sup>n</sup> is megjelenik egy üzenet (lásd <sup>a</sup> 33. oldalon).

Az üzenet ismételt megjelenítéséhez nyomja meg az ENTER vagy bármelyik másik gombot, miközben <sup>a</sup> kijelző<sup>n</sup> <sup>a</sup> [NET] jelzés látható.

# **Zenetár (MUSIC LIBRARY)**

# **A számítógépen tárolt zene hallgatása**

A rendszer hangsugárzóin lejátszhatja <sup>a</sup> számítógépén tárolt zeneszámokat is. Bizonyosodjon meg arról, hogy az audio adatokat regisztrálta <sup>a</sup> médiakiszolgálón.

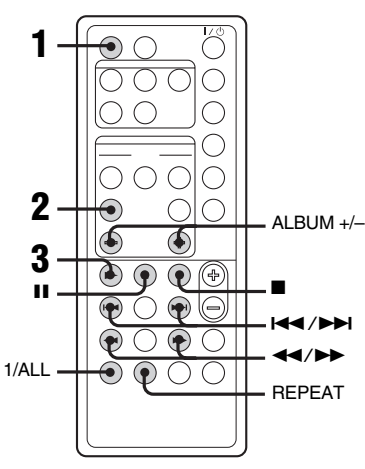

**1 A NETWORK gombbal válassza ki a MUSIC LIBRARY funkciót.**

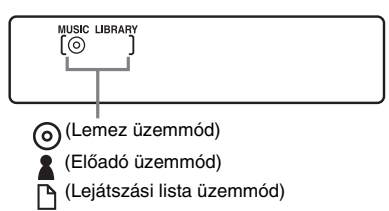

#### **2 Nyomja meg ismételten a LIBRARY MODE gombot mindaddig, amíg <sup>a</sup> kívánt üzemmód kijelzése meg nem jelenik.**

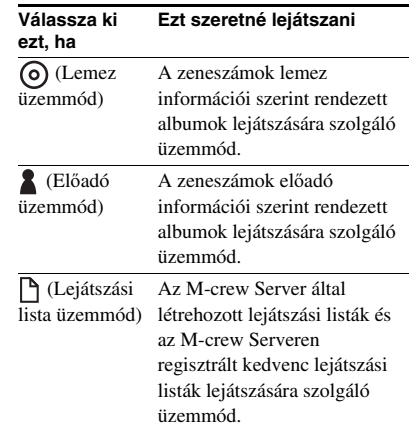

#### **3Nyomja meg a**  N **gombot.**

#### Megjegyzés

A kiszolgálón regisztrált zeneszámok számától függően <sup>a</sup> lejátszás megkezdése némi idő<sup>t</sup> vehet igénybe.

# Egyéb műveletek

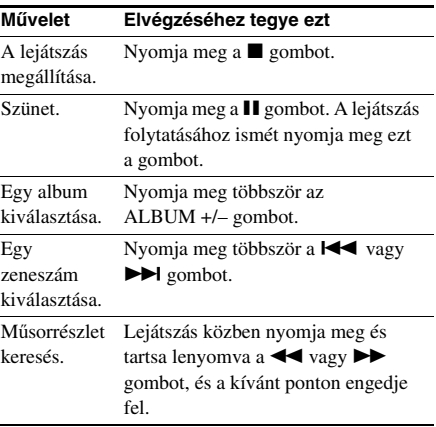

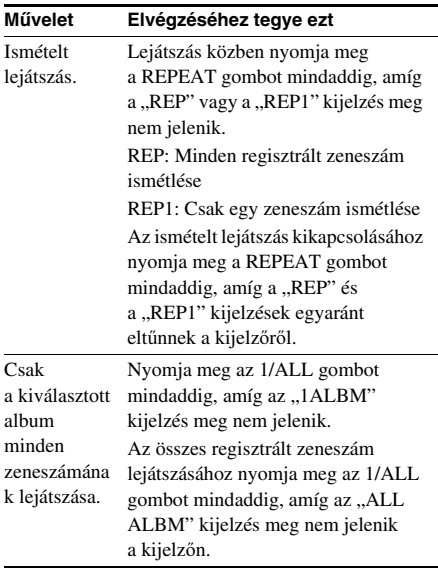

#### Megjegyzés

Az M-crew Server-től eltérő kiszolgáló használata esetén a **II** és a  $\blacktriangleleft$ / $\blacktriangleright$  gombok nem minden zeneszám esetén <sup>m</sup>űködnek.

# **Egy album megkeresése**

### *— Keresés a zenetárban (LIBRARY SEARCH)*

Lemez (DISC MODE) vagy Előadó (ARTIST MODE) üzemmódban is lehetséges egy album megkeresése.

- **1 A NETWORK gombbal válassza ki a MUSIC LIBRARY funkciót.**
- **2 Nyomja meg a LIBRARY MODE gombot mindaddig, amíg a "** $\circ$ **) (Lemez üzemmód)" vagy a " (Előadó üzemmód)" kijelzés meg nem jelenik.**

#### **3 Nyomja meg a LIBRARY SEARCH gombot.**

Körülbelül egy másodpercig a "LIBRARY SEARCH" üzenet, majd a "SEARCH" (keresés) kijelzés jelenik meg.

#### **4 Ismételje az alábbiakat az album megkereséséhez.**

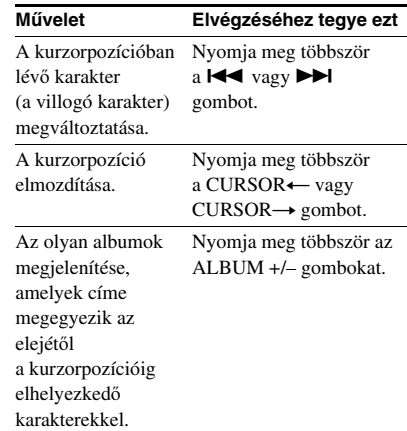

# **5 Nyomja meg az ENTER vagy a**  N **gombot.**

A lejátszás <sup>a</sup> kiválasztott album első zeneszámától megkezdődik.

#### Megjegyzések

- A mellékelt M-crew Server-től eltérő kiszolgálókon <sup>a</sup> Keresés <sup>a</sup> zenetárban funkció nem használható.
- Lejátszási lista (PLAYLIST MODE) üzemmódban albumok nem kereshetők.

# **Egy lejátszási lista zeneszámainak meghallgatása**

# *— Lejátszási lista (PLAYLIST)*

A készülékkel meghallgathatja <sup>a</sup> számítógépén <sup>a</sup> PLAYLIST albumban regisztrált zeneszámokat.

- **1 A NETWORK gombbal válassza ki a MUSIC LIBRARY funkciót.**
- **2 Nyomja meg többször a LIBRARY MODE gombot mindaddig, amíg a , A (Lejátszási lista)" kijelzés meg nem jelenik.**
- **3 Nyomja meg többször az ALBUM +/– gombot a kívánt lejátszási lista kiválasztásához.**
- **4 Nyomja meg a**  N **gombot.**

### Megjegyzés

Bizonyos esetekben <sup>a</sup> Lejátszási lista tár funkció az M-crew Servertől eltérő médiakiszolgáló esetén nem használható.

# **Egy kedvenc lista zeneszámainak meghallgatása**

*— Kedvenc lejátszási lista regisztrálása/lejátszása (FAVORITE PLAYLIST)*

# Mi a Kedvenc lejátszási lista (FAVORITE PLAYLIST)?

A számítógépén lévő zeneszámokat egy kedvenc lejátszási listába regisztrálva csak azokat <sup>a</sup> zeneszámokat játssza le, amelyeket valóban szeretne hallgatni. Minden profil számára egy kedvenc lejátszási lista hozható létre, és minden kedvenc lejátszási lista maximum 100 zeneszámot tartalmazhat.

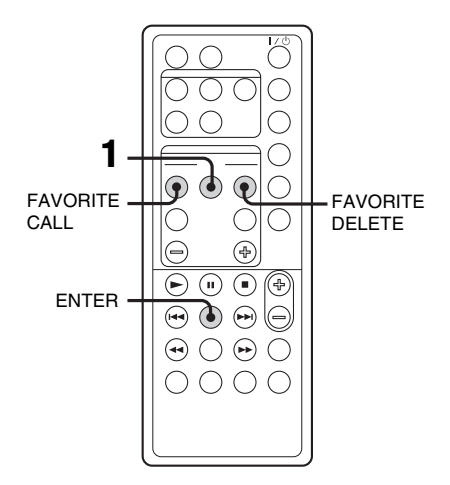

# Zeneszámok regisztrálása egy kedvenc lejátszási listára, majd azok lejátszása

**1** A kívánt zeneszám lejátszása vagy szüneteltetett lejátszása közben nyomja meg a FAVORITE ADD (hozzáadás kedvencként) gombot. Megjelenik a "FAVORITE" kijelzés.

**2** Miután a "FAVORITE" kijelzés eltűnik, ismételje az 1. lépést a többi zeneszám regisztrálásához.

# Egy kedvenc lejátszási lista lejátszása

- **1 A NETWORK gombbal válassza ki a MUSIC LIBRARY funkciót.**
- **2 Nyomja meg a FAVORITE CALL (kedvencek előhívása) gombot.**

Megkezdődik <sup>a</sup> lejátszás.

### Hasznos tudnivaló

A kedvenc lejátszási lista <sup>a</sup> következőképpen is lejátszható:

- 1. Nyomja meg többször <sup>a</sup> LIBRARY MODE gombot, amíg meg nem jelenik a " $\bigcap$  (Lejátszási lista)" üzemmód.
- 2. Nyomja meg többször az ALBUM +/– gombot, amíg a "FAVORITE" kijelzés meg nem jelenik.

# Zeneszámok törlése egy kedvenc lejátszási listáról

- **1** Nyomja meg a  $\rightarrow$  vagy a **II** gombot <sup>a</sup> kedvenc lejátszási listáról törölni kívánt zeneszám lejátszásához vagy lejátszásának szüneteltetéséhez.
- **2** Nyomja meg a FAVORITE DELETE (kedvenc törlése) gombot Megjelenik a "DELETE?" (törli?) kijelzés.
- **3** Nyomja meg az ENTER gombot. Megjelenik a "Deleting", majd a "Complete!" kijelzés.

### Megjegyzések

- Ha egy album olyan zeneszámát szerkeszti, amely számítógépén egy kedvenc lejátszási listában is regisztrálva van, akkor <sup>a</sup> zeneszám automatikusan törlődik <sup>a</sup> kedvenc lejátszási listáról. (Kivéve, ha megváltoztatta <sup>a</sup> zeneszám nevét.)
- A kedvenc lejátszási lista egy zeneszámának lejátszása közben <sup>a</sup> FAVORITE ADD gombbal <sup>a</sup> zeneszámot nem lehet egy kedvenc lejátszási listában regisztrálni.
- Amikor megnyomja <sup>a</sup> FAVORITE DELETE gombot, <sup>a</sup> zeneszám törlődik <sup>a</sup> kedvenc lejátszási listáról, de benne marad <sup>a</sup> Zenetárban.

# **A profil funkció használata**

*— Felhasználói profil (USER PROFILE)*

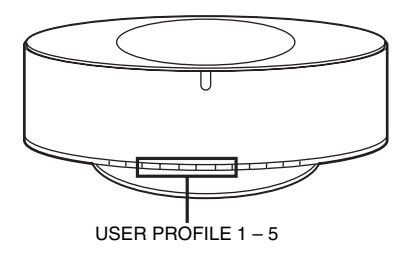

Amikor egyetlen NAS-CZ1 készüléknek több felhasználója van, akkor mindegyik felhasználóhoz hozzárendelhető <sup>a</sup> USERPROFILE gombok egyike, amelyek lehetővé teszik <sup>a</sup> rendszernek az adott felhasználó ízléseszerint történő <sup>m</sup>űködését. A NAS-CZ1 különálló egységként történő használata esetén ezekhez <sup>a</sup> gombokhoz különböző zenei stílusokat vagy különféle beállításokat is hozzárendelhet. Az egyes gombokhoz egyediként hozzárendelhető funkciók az alábbiak.

- az Ön által hallgatott Zenetár (MUSIC LIBRARY) vagy webrádió (WEBRADIO)
- az Ön által beállított Zenetár üzemmód(LIBRARY MODE)
- lejátszási lista (PLAYLIST)
- kedvenc lejátszási lista (FAVORITE PLAYLIST)
- az Ön által hallgatott albumok vagy zeneszámok
- az Ön által használt ismétlési üzemmód(REPEAT)
- az Ön által használt 1/ALL üzemmód

### **Nyomja meg a USER PROFILE 1–5 gombok egyikét.**

A funkció önműködően NETWORKüzemmódba kapcsol, és <sup>a</sup> lejátszás onnan folytatódik, ahol <sup>a</sup> felhasználó legutóbb abbahagyta azt.

#### Megjegyzések

- A felhasználói profil <sup>a</sup> NETWORK funkció beállításait tárolja. A CD, TUNER és ANALOG IN funkció beállításai nem kerülnek tárolásra.
- A felhasználói profil funkció <sup>a</sup> mellékelt M-crew Servertől eltérő médiakiszolgálóval nem használható.

#### Javaslatok

- Amikor <sup>a</sup> NETWORK gomb használatával NETWORK üzemmódba kapcsol, akkor az előzőleg használatban lévő felhasználói profil indul el.
- A profilok <sup>a</sup> USER PROFILE 1–5 gombokhoz rendelhetők hozzá. További részletekért nyissa meg <sup>a</sup> mellékelt CD-ROM-on található online súgót.

# **Regisztrált audio adatok szerkesztése**

A számítógépén az M-crew Server-en regisztrált zeneszámok adatai szerkeszthetők.További részletekért nyissa meg <sup>a</sup> mellékelt CD-ROM-on található online súgót.

# **Webrádió (WEB RADIO)**

# **Webrádió hallgatása az M-crew Server segítségével**

Az M-crew Server használatával webrádió<sup>m</sup>űsorokat is hallgathat. A webrádió állomásokat először számítógépén hangolja be.

- **1 A NETWORK gombbal válassza ki a WEB RADIO funkciót.**
- **2 Nyomja meg többször az ALBUM +/– gombot, amíg a kívánt állomás meg nem jelenik.**
- **3J** Nyomja meg többször a l◀◀ vagy ▶▶I **gombot, amíg a kívánt műsor meg nem jelenik.**
- **4Nyomja meg a**  N **gombot.**

# A webrádió program megállítása

Nyomja meg a ■ gombot.

### Webrádió állomások szerkesztése

A webrádió állomások szerkesztése csak<sup>a</sup> csatlakoztatott számítógépen lehetséges. További részletekért nyissa meg <sup>a</sup> mellékelt CD-ROM-on található online súgót.

#### Megjegyzések

- A webrádió funkció <sup>a</sup> mellékelt M-crew Servertőleltérő médiakiszolgálóval nem használható.
- Ha <sup>a</sup> webrádió hangja nem hallható <sup>a</sup> rendszer hangsugárzóiból, akkor ellenőrizze, hogy hallható-e <sup>a</sup> számítógépen az M-crew Server használatával.
- Ebben a funkcióban a  $II$ , a  $\blacktriangleleft$  és a  $\blacktriangleright$  gombok nem használhatók.

# **Haladó beállítások**

# **A hálózati menü használata**

A hálózati menü használatával <sup>a</sup> hálózatkülönféle beállításai végezhetők el.

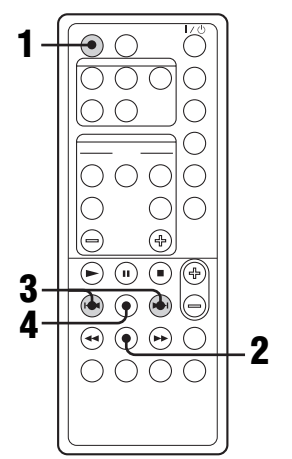

- **Nyomja meg a NETWORK gombot.**
- **2Nyomja meg a MENU gombot.**

**1**

**3J** Nyomja meg többször a l◀◀ vagy ▶▶I **gombot a módosítani kívánt beállítás kiválasztásához.**

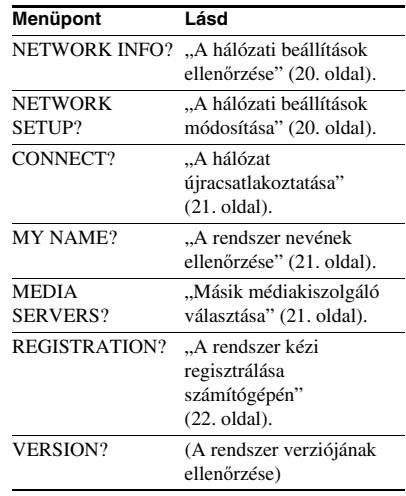

**4Nyomja meg az ENTER gombot.**

# A hálózati menü kikapcsolása

**Nyomja meg a MENU gombot.**

# **A hálózati beállítások ellenőrzése**

- **1 Válassza a hálózati menü (19. oldal) "NETWORK INFO?" pontját, majd nyomja meg az ENTER gombot.**
- **2Nyomja meg többször a**  $\blacktriangleleft$  **vagy**  $\blacktriangleright$ **gombot az ellenőrizni kívánt pont kiválasztásához, majd nyomja meg az ENTER gombot.**

Az ENTER gomb minden megnyomására <sup>a</sup> kijelzések az alábbi sorrendben követik egymást:

NETWORK TYPE?  $\rightarrow$  DHCP\*  $\rightarrow$  IP  $\mathrm{ADDRESS?} \rightarrow \mathrm{IP}$  cím $^* \rightarrow \mathrm{SUBNET}$ 

MASK? → Alhálózati maszk\* → MAC  $\mathrm{ADDRESS:}\to\mathrm{MAC}$  cím  $\to$  NETWORK INFO?

\* A kijelzések <sup>a</sup> beállított tartalomtól függően eltérőek lehetnek.

# **A hálózati beállítások módosítása**

Alapértelmezés szerint <sup>a</sup> rendszer önműködően kér egy IP címet. Szükség esetén használja az alábbi <sup>m</sup>űveletsort az IP cím kézi megadásához. Vegye figyelembe azonban, hogy amikor egy DHCP-vel rendelkező útválasztót tartalmazó környezetben használja <sup>a</sup> rendszert, akkor nincs szükség az IP cím megadására.

- **1 Válassza a hálózati menü (19. oldal) "NETWORK INFO?" pontját, majd nyomja meg az ENTER gombot.**
- **2Nyomja meg többször a**  $\blacktriangleleft$  **vagy**  $\blacktriangleright$  **gombot a "NETWORK TYPE?" pont kiválasztásához, majd nyomja meg az ENTER gombot.**
- **3Nyomia meg többször a**  $\blacktriangleright$  **vagy**  $\blacktriangleright$ **gombot a "STATIC IP?" pont kiválasztásához, majd nyomja meg az ENTER gombot.**

Az "IP ADDRESS?" (IP cím?) kijelzés jelenik meg.

**4 Nyomja meg az ENTER gombot.**

A jelenleg beállított IP cím jelenik meg.

**5**Nyomja meg többször a  $\blacktriangleright$  vagy  $\blacktriangleright$ **gombot az IP cím számjegyeinek beviteléhez.**

Nyomja meg többször a $\rightarrow$  vagy $\rightarrow$ gombot az IP cím módosítani kívánt számjegyének kiválasztásához.

# **6 Nyomja meg az ENTER gombot.**

A "SUBNET MASK?" (Alhálózati maszk) kijelzés jelenik meg.

#### **7Nyomja meg ismét az ENTER gombot.**

A jelenleg beállított alhálózati maszk jelenik meg.

**8**Nyomja meg többször a  $\blacktriangleright$  vagy  $\blacktriangleright$ **gombot az alhálózati maszk számjegyeinek beviteléhez.**

Nyomja meg többször a $\rightarrow$  vagy $\rightarrow$ gombot az alhálózati maszk módosítani kívánt számjegyének kiválasztásához.

# **Halado pealitasok Haladó beállítások**

# **9 Nyomja meg az ENTER gombot.**

A "NETWORK SETUP?" (Hálózati beállítások módosítása) kijelzés jelenik meg.

### ${\bf 10}$  Nyomja meg többször a l<del><</del>⋖ vagy ▶▶I **gombot a "CONNECT?" pont kiválasztásához, majd nyomja meg az ENTER gombot.**

A "Configuring" kijelzés villog, majd <sup>a</sup> beállítás befejeződik.

### Az alapértelmezett beállítás visszaállítása

- **1** Válassza a hálózati menü (19. oldal) "NETWORK INFO?" pontját, majd nyomja meg az ENTER gombot.
- **2** Nyomja meg többször a l◀◀ vagy ▶▶I gombot a "NETWORK TYPE?" pont kiválasztásához, majd nyomja meg az ENTER gombot.
- **3** Nyomja meg többször a l◀◀ vagy ▶▶I gombot a "DHCP?" pont kiválasztásához, majd nyomja meg az ENTER gombot.
- **4** Nyomja meg többször a l<del>◀◀</del> vagy ▶▶I gombot a "CONNECT?" pont kiválasztásához, majd nyomja meg az ENTER gombot.

A "Configuring" kijelzés villog, majd <sup>a</sup> rendszer visszatér az önműködőbeállításhoz.

# **A hálózat újracsatlakoztatása**

**Válassza a hálózati menü (19. oldal) "CONNECT?" pontját, majd nyomja meg az ENTER gombot.**

A "Configuring" kijelzés villogni kezd. A hálózat újracsatlakoztatása ezzel befejeződött.

# **A rendszer nevének ellenőrzése**

**Válassza a hálózati menü (19. oldal) "MY NAME" pontját, majd nyomja meg az ENTER gombot.**

Megjelenik <sup>a</sup> rendszer neve.

### Megjegyzés

A rendszer neve csak M-crew Server használatakorellenőrizhető.

# **Másik médiakiszolgáló választása**

- **1 Válassza a hálózati menü (19. oldal) "MEDIA SERVERS?" pontját, majd nyomja meg az ENTER gombot.**
- **2** Nyomja meg többször a l◀◀ vagy ▶▶I **gombot a kívánt médiakiszolgáló kiválasztásához, majd nyomja meg az ENTER gombot.**

### Megjegyzés

Legfeljebb 10 kiszolgáló közül választhat.

# **A rendszer kézi regisztrálása számítógépén**

Amikor az M-crew Server telepítése után <sup>a</sup> rendszer csatlakozik számítógépéhez, <sup>a</sup> rendszer önműködően regisztrálódik számítógépén.

A magasabb biztonság érdekében regisztrálja kézzel <sup>a</sup> rendszert számítógépén.

**1 Válassza a hálózati menü (19. oldal) "REGISTRATION?" pontját, majd nyomja meg az ENTER gombot.**

> Egy visszaszámláló jelenik meg <sup>a</sup> rendszer kijelzőjén.

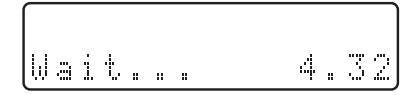

**2 Kattintson a [Start]–[All programs]– [M-crew Server]–[TOOLS]– [EQUIPMENT LIST] pontra az M-crew Server kijelzőjének megjelenítéséhez.**

> További részletekért nyissa meg <sup>a</sup> mellékelt CD-ROM-on található Telepítési Útmutatót.

### **3 A visszaszámláló megjelenése közben kattintson számítógépén az [Add] pontra.**

A regisztráció megkezdődik.

- A regisztráció végén <sup>a</sup> rendszer kijelzőjén
- a "Complete!" kijelzés jelenik meg.

### Megjegyzések

- Ha a regisztráció nem teljes, akkor az "Incomplete!" kijelzés jelenik meg <sup>a</sup> rendszer kijelzőjén.
- A 3. lépést az 1. lépés után 5 percen belül kell végrehajtani.

# **CD/MP3 – Lejátszás** CD/MP3 - Lejátszás

# **CD/MP3 – Lejátszás**

# **Egy lemez behelyezése**

- **1Ⅱ** Nyomja meg a rendszeren az ▲ OPEN **gombot.**
- **2 Feliratozott oldalával felfelé helyezzen egy lemezt a CD-fiókba.**

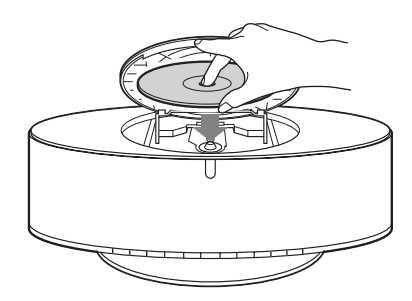

#### **3 Ismét nyomja meg a rendszeren az**   $triangle$  **OPEN gombot a CD-fiók fedelének becsukásához.**

#### Megjegyzések

- Ne használjon ragasztószalaggal, pecséttel vagy pasztával szennyezett lemezt, mivel az hibás <sup>m</sup>űködéshez vezethet.
- Ne helyezzen be adapterben elhelyezett 8 cm-es lemezt. Ha mégis így tenne, azzal <sup>a</sup> rendszer hibás <sup>m</sup>űködését eredményezheti.
- Amikor kiveszi <sup>a</sup> lemezt, mindig <sup>a</sup> szélénél fogja meg. Ne érintse <sup>a</sup> lemez felületét.
- Tartsa tisztán <sup>a</sup> CD-lejátszó lencséjét, és soha ne érintse meg azt. Amennyiben mégis így tenne, <sup>a</sup> lencse károsodhat és <sup>a</sup> CD-lejátszó <sup>m</sup>űködésében üzemzavar keletkezhet.

# **Egy lemez lejátszása**

### *— Normál lejátszás/Ismételt lejátszás*

Ez <sup>a</sup> rendszer audio CD és MP3 audiozeneszámokat tartalmazó lemezeket képes lejátszani.

#### **Példa: Amikor egy lemez van behelyezve**

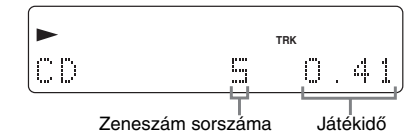

- **1 A FUNCTION gombbal válassza ki a CD üzemmódot.**
- **2∠** Nyomja meg a <del>▶</del> gombot.

### Egyéb műveletek

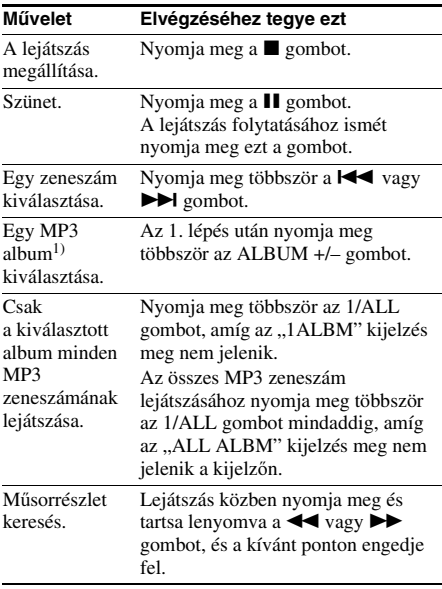

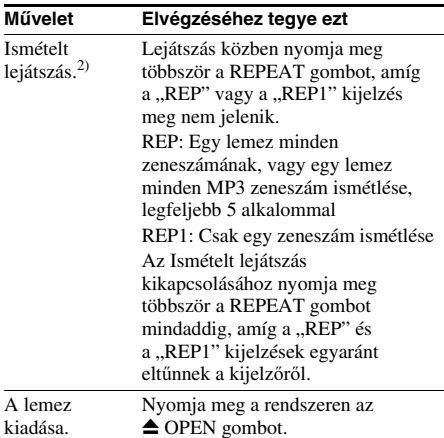

- $1)$ Több állomány között történő keresés nem mindig lehetséges. Bizonyos állományok esetén az idő kijelzése sem lehet helyes.
- $^{2)}$ A ..REP1" kiválasztása esetén a lejátszás alatt álló zeneszám ismétlődik mindaddig, amíg a "REP1" funkció törlésre nem kerül.

#### Megjegyzések

- A bonyolult konfigurációban, például többszintű mappákkal felírt lemezek lejátszásának megkezdése némi idő<sup>t</sup> vehet igénybe.
- Egy lemez behelyezésekor <sup>a</sup> készülék <sup>a</sup> lemez minden zeneszámát beolvassa. Ha sok album vagy nem-MP3 audio zeneszám van <sup>a</sup> lemezen, akkor hosszú idő<sup>t</sup> vehet igénybe <sup>a</sup> következő MP3 zeneszám lejátszásának megkezdése.
- MP3 zenehallgatásra szolgáló lemezre az MP3-tól eltérő szükségtelen albumokat vagy zeneszámokat ne vegyen fel. Javasoljuk, hogy ne vegyen fel más típusú zeneszámokat vagy albumokat olyan lemezekre, amelyeken MP3 zeneszámok találhatók.
- Az MP3 audio zeneszámot nem tartalmazó album átugrásra kerül.
- Az albumok legmagasabb száma 150 (beleértve <sup>a</sup> gyökérmappát is).
- Az egy lemezen tárolható MP3 zeneszámok és mappák legmagasabb száma 300.
- A lejátszás maximum 8 szintig lehetséges.
- Az MP3 zeneszámok lejátszása <sup>a</sup> lemezre történő felírás sorrendjében meg végbe.
- A kódoló/író szoftvertől, <sup>a</sup> fogadó eszköztől vagy az MP3 zeneszám felírásakor használt adathordozótól függően olyan problémákkal találkozhat, mint <sup>a</sup> letiltott lejátszás, <sup>a</sup> hang megszakadása vagy zaj.
- Egy MP3 zeneszám lejátszásakor <sup>a</sup> kijelzett eltelt játékidő az alábbi esetekben különbözhet <sup>a</sup> ténylegesen eltelt játékidőtől
	- VBR (változó bitmennyiségű) MP3 zeneszám lejátszásakor.
- Ha gyors előre vagy hátrafelé történő zenekeresést végez.

• A "REP1" kiválasztása esetén a lejátszás alatt álló zeneszám ismétlődik mindaddig, amíg a "REP1" funkció törlésre nem kerül.

#### Hasznos tudnivaló

Egy album összes MP3 zeneszámának ismétlődő lejátszásához nyomja meg többször az 1/ALL gombot, amíg az "1ALBM" kijelzés meg nem jelenik.

### **Tuner**

# **Rádióállomások beprogramozása**

20 FM és 10 AM rádióállomás

beprogramozására van lehetősége. Ezután ezek közül az állomások közül bármelyiket behangolhatja <sup>a</sup> megfelelő programszám egyszerű kiválasztásával.

# Önműködő hangolás programozással

Önműködően behangolhatja <sup>a</sup> lakóhelyén fogható összes rádióállomást, majd <sup>a</sup> kívánt állomások vételi frekvenciáját tárolhatja is.

**1 Nyomja meg többször a TUNER BAND**  aombot az "FM" vagy "AM" hullámsáv **kiválasztásához.**

**2 Nyomja meg többször a TUNING MODE gombot, amíg a kijelzőn meg nem**  jelenik az "AUTO" kijelzés.

#### **3 Nyomja meg a TUNING + vagy – gombot.**

A vételi frekvencia változik, amint <sup>a</sup> rendszer keresi <sup>a</sup> következő állomást. A pásztázás egy állomás behangolásakor önműködően megáll. Ekkor a "TUNED" és a "ST" (csak sztereo adás esetén) kijelzések jelennek meg.

### **Ha a "TUNED" kijelzés nem jelenik meg és a pásztázás nem áll meg**

Állítsa be kézzel <sup>a</sup> kívánt rádióállomásvételi frekvenciáját, ahogyan az a "Kézi hangolás programozással" fejezetben <sup>a</sup> 25. oldalon olvasható.

**4 Nyomja meg a TUNER MEMORY gombot.**

A programszám villog. Miközben <sup>a</sup> programszám villog, hajtsa végre az 5. és 6. lépést.

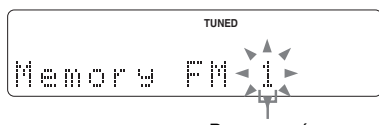

Programszám

**5**

 **A TUNING + vagy – gombbal válassza ki a kívánt programszámot.**

**6Nyomja meg az ENTER gombot.**

**7 További állomások tárolásához ismételje az 1–6 lépéseket.**

#### Javaslat

A pásztázás megállításához nyomja meg <sup>a</sup> TUNING MODE gombot.

# Kézi hangolás programozással

A kívánt rádióállomások vételi frekvenciája kézzel is behangolható és tárolható.

- **1 Nyomja meg többször a TUNER BAND**  gombot az "FM" vagy "AM" hullámsáv **kiválasztásához.**
- **2 Nyomja meg többször a TUNING MODE gombot, amíg a kijelzőről el nem tűnik**  az "AUTO" és "PRESET" kijelzés.
- **3 Nyomja meg többször a TUNING + vagy – gombot a kívánt állomás behangolásához.**
- **4 Nyomja meg a TUNER MEMORY gombot.**
- **5 A TUNING + vagy – gombbal válassza ki a kívánt programszámot.**
- **6Nyomja meg az ENTER gombot.**
- **7 További állomások tárolásához ismételje az 1–6 lépéseket.**

# Egyéb műveletek

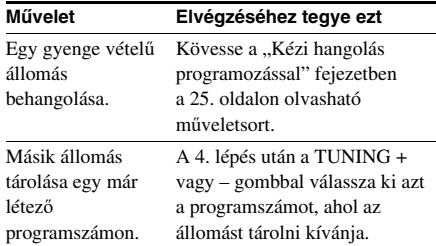

## Az AM hangolási lépésköz megváltoztatása (az európai modell kivételével)

Az AM hangolási lépésköz gyárilag beállított értéke 9 kHz (illetve bizonyos területeken 10 kHz). Az AM hangolási lépésköz megváltoztatásához először hangoljon be egy AM állomást, majd kapcsolja ki <sup>a</sup> rendszert. A rendszer FUNCTION gombját lenyomva tartva nyomja meg a rendszeren a  $\mathsf{I}/\mathsf{U}$  gombot. A lépésköz megváltoztatásakor minden tárolt AM állomás törlődik. A lépésköz visszaállításához hajtsa végre ugyanez<sup>t</sup> <sup>a</sup> <sup>m</sup>űveletet.

#### Javaslatok

- A tárolt állomások még mintegy fél napig megmaradnak <sup>a</sup> rendszer memóriájában még áramkimaradás vagy <sup>a</sup> rendszer hálózati csatlakozó kábelének kihúzása esetén is.
- A vételi minőség javítása érdekében igazítsa megfelelő irányba <sup>a</sup> mellékelt antennákat, vagy csatlakoztassa <sup>a</sup> rendszert egy <sup>a</sup> kereskedelemben beszerezhető kültéri antennához.

# **Rádióhallgatás**

Egy rádióállomást <sup>a</sup> beprogramozott előválasztható állomás programszámának kiválasztásával vagy az állomás kézi behangolásával is hallgathatja.

# Egy beprogramozott előválasztható állomás hallgatása

### *— Előválasztható állomás kiválasztása*

Ennek <sup>a</sup> funkciónak <sup>a</sup> használatához előszörtároljon rádióállomásokat <sup>a</sup> tuner memóriájában (lásd a "Rádióállomások beprogramozása" fejezetet <sup>a</sup> 24. oldalon).

- **1 Nyomja meg többször a TUNER BAND gombot az "FM" vagy "AM" hullámsáv kiválasztásához.**
- **2 Nyomja meg többször a TUNING MODE gombot, amíg a kijelzőn meg nem**  jelenik a "PRESET" kijelzés.
- **3 Nyomja meg többször a TUNING + vagy – gombot a kívánt előválasztható állomás kiválasztásához.**

# Előre be nem programozott rádióállomás hallgatása

- *— Kézi hangolás*
- **1 Nyomja meg többször a TUNER BAND**  gombot az "FM" vagy "AM" hullámsáv **kiválasztásához.**
- **2 Nyomja meg többször a TUNING MODE gombot, amíg a kijelzőről el nem tűnik**  az "AUTO" és "PRESET" kijelzés.
- **3 Nyomja meg többször a TUNING + vagy – gombot a kívánt állomás behangolásához.**

#### Javaslatok

• A vételi minőség javítása érdekében igazítsa megfelelő irányba <sup>a</sup> mellékelt antennákat, vagy csatlakoztassa <sup>a</sup> rendszert egy <sup>a</sup> kereskedelemben beszerezhető kültéri antennához.

• Ha egy FM rádióadásban statikus zaj hallható, nyomja meg többször az FM MODE gombot, amíg a "MONO" kijelzés meg nem jelenik.

A sztereo hangzás megszűnik, de <sup>a</sup> vétel javulni fog.

# **A Rádiós Adatrendszer (RDS) használata**

*(Csak az európai modellen)*

# Mi a Rádiós Adatrendszer?

A Rádiós Adatrendszer (RDS) egy olyan sugárzott szolgáltatás, amely lehetővé teszi <sup>a</sup> rádióállomások számára <sup>a</sup> hagyományos <sup>m</sup>űsorjel mellett további kiegészítő információk sugárzását is. Az RDS csak FM állomások esetén érhető el.\*

#### Megjegyzés

Az RDS <sup>m</sup>űködése nem megfelelő, ha <sup>a</sup> behangolt állomás nem megfelelően sugározza az RDS jelet, vagy ha <sup>a</sup> vétel gyenge.

\* Nem minden FM állomás sugároz RDS szolgáltatást, és nem mindegyik sugározza ugyanaz<sup>t</sup> <sup>a</sup> szolgáltatást. Ha további információra van szüksége az RDS rendszerrel kapcsolatban, akkor ellenőrizze <sup>a</sup> helyi rádióállomásoknál <sup>a</sup> körzetében elérhető RDS szolgáltatásokra vonatkozó részleteket.

# RDS adások vétele

#### **Egyszerűen válasszon ki egy állomást az FM hullámsávon.**

Amikor egy RDS szolgáltatásokat biztosító állomásra hangol, akkor az állomás neve megjelenik <sup>a</sup> kijelzőn.

# Az RDS információk megtekintése

A DISPLAY gomb minden megnyomására <sup>a</sup> kijelző<sup>n</sup> váltakozva az alábbi információk jelennek meg:

Állomás neve\* → Programszám és vételi frekvencia

\* Ha az RDS adás vétele nem megfelelő, akkor az állomás neve vagy <sup>a</sup> program típusa esetleg nem jelenik meg <sup>a</sup> kijelzőn.

# **Hangbeállítások**

# **A hangzás beállítása**

# Dinamikusabb hangzás előállítása (Dynamic Sound Generator X-tra)

#### **Nyomja meg a DSGX gombot.**

A gomb minden megnyomására <sup>a</sup> kijelző<sup>n</sup> váltakozva az alábbi információk jelennek meg:  $\mathrm{DSGX} \times \mathrm{OFF} \longleftrightarrow \mathrm{DSGX} \text{ ON}$ 

# **A hangzáskép kiválasztása**

#### **A PRESET EQ gombbal válassza ki a kívánt hangzásképet.**

A gomb minden megnyomására <sup>a</sup> hangzáskép az alábbiak szerint váltakozik: $\text{ROCK} \rightarrow \text{POP} \rightarrow \text{JAZZ} \rightarrow \text{CLASSIC} \rightarrow$ 

 $\mathrm{DANCE}\rightarrow\mathrm{FLAT}$ 

## A beállított hangzáskép megtekintése

Nyomja meg egyszer <sup>a</sup> PRESET EQ gombot.

### A hangzáskép kikapcsolása

Nyomja meg többször <sup>a</sup> PRESET EQ gombot, amíg a kijelzőn meg nem jelenik a "FLAT" kijelzés.

## **Időzítő**

# **Elalvás zenére**

#### *— Kikapcsolás időzítő*

Beállíthatja <sup>a</sup> rendszert, hogy egy bizonyos idő eltelte után kapcsoljon ki, így akár zenére alhat el.

#### **Nyomja meg a SLEEP gombot.**

A gomb minden megnyomására <sup>a</sup> perc kijelzés (a kikapcsolásig hátralévő idő) az alábbiak szerint váltakozik:

90min → 80min → ... → 10min → OFF

#### Egyéb műveletek

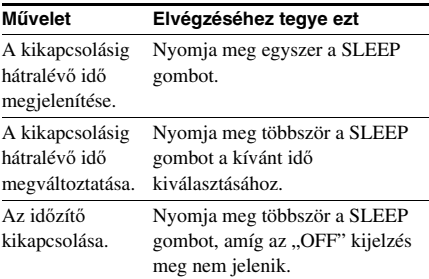

# **A kijelző kikapcsolása**

# *— Energiatakarékos üzemmód*

A bemutató üzemmód kijelzése (a kijelző és <sup>a</sup> gombok világítanak és villognak <sup>a</sup> rendszer kikapcsolt állapotában is) <sup>a</sup> készenléti állapotban igényelt energiamennyiség minimálisra csökkentése érdekében ki iskapcsolható (Energiatakarékos üzemmód).

#### **Nyomja meg többször a DISPLAY gombot <sup>a</sup> rendszer kikapcsolt állapotában, amíg <sup>a</sup> bemutató üzemmód kijelzései el nem tűnnek.**

### Az energiatakarékos üzemmód kikapcsolása

A rendszer kikapcsolt állapotában nyomja meg <sup>a</sup> DISPLAY gombot. A gomb minden megnyomására <sup>a</sup> kijelzés az alábbiak szerint váltakozik:

Bemutató kijelzés ↔ Nincs kijelzés (energiatakarékos üzemmód)

#### Hasznos tudnivaló

A  $\mathsf{I}/\mathsf{U}$  gomb energiatakarékos üzemmódban is világít.

# **Információk megjelenítése a kijelzőn**

# A hátralévő idő és a címek megjelenítése

A kijelző<sup>n</sup> megjelenítheti <sup>a</sup> lejátszott zeneszám vagy <sup>a</sup> teljes lemez játékidejét és hátralévő játékidejét. Amikor <sup>a</sup> rendszer MP3 lemezt érzékel, akkor a kijelzőn az "MP3" kijelzés jelenik meg.

#### **Normál lejátszás közben nyomja meg <sup>a</sup> DISPLAY gombot.**

A gomb minden megnyomására <sup>a</sup> kijelzés az alábbiak szerint váltakozik:

### x **CD/MP3 lejátszásakor**

Lejátszás alatt álló zeneszám sorszáma és az eltelt játékidő → Lejátszás alatt álló zeneszám sorszáma és a hátralévő játékidő vagy "––.––"<sup>1)</sup>  $\rightarrow$  A lemez hátralévő játékideje vagy "–––––"<sup>1)</sup>  $\rightarrow$  A zeneszám címe (csak CD-TEXT lemez<sup>2)</sup> vagy MP3 audio zeneszámokat tartalmazó lemez<sup>3)</sup> esetén)  $\rightarrow$  Kötetcímke vagy albumnév (csak MP3 audio zeneszámokat tartalmazó lemez esetén)

### x **Zenetár (MUSIC LIBRARY) lejátszásakor**

Lejátszás alatt álló zeneszám sorszáma és az eltelt játékidő → Lejátszás alatt álló zeneszám sorszáma és <sup>a</sup> hátralévő játékidő

- $\rightarrow$  A zeneszám címe  $\rightarrow$  Albumnév
- $\rightarrow$  A zeneszám lemez információi
- $\rightarrow$  A zeneszám előadó információi

### x **Webrádió hallgatásakor**

Programnév → Állomásnév

- → Programszám és az eltelt játékidő
- <sup>1)</sup> A hátralévő játékidő MP3 audio zeneszámokat tartalmazó lemezek esetén nem kerül kijelzésre.
- 2) Ha <sup>a</sup> CD-TEXT lemez 20-nál több zeneszámottartalmaz, akkor <sup>a</sup> 21. zeneszámtól kezdődően <sup>a</sup> lejátszás alatt álló zeneszám címe nem kerül kijelzésre.
- 3) Egy ID3 ver. <sup>1</sup> vagy ver. <sup>2</sup> címkével ellátott zeneszám lejátszásakor az ID3 címke megjelenik. Az ID3 címke csak <sup>a</sup> zeneszám cím információját jeleníti meg.

# A teljes játékidő és a címek megjelenítése

### **Állj üzemmódban nyomja meg a DISPLAY gombot.**

A gomb minden megnyomására <sup>a</sup> kijelzés az alábbiak szerint váltakozik:

### x **Amikor egy CD/MP3 állj üzemmódban van**

A zeneszámok összes száma vagy az albumok száma<sup>1)</sup> és az összesített játékidő

 $\rightarrow$  Lemez cím $^{3)}$  vagy kötet címke  $^{4)}$  vagy album  $n$ év<sup>2)</sup>

- 1) MP3 audio zeneszámokat tartalmazó lemezeknélALL ALBM üzemmódban.
- 2) MP3 audio zeneszámokat tartalmazó lemezeknél1ALBM üzemmódban.
- 3) CD-TEXT információt tartalmazó lemezeknél.
- 4) MP3 audio zeneszámokat tartalmazó lemezekesetében az album címek vagy <sup>a</sup> kötet címke <sup>a</sup> lejátszási módtól függően nem minden esetben kerül kijelzésre.

### **■ Amikor a Zenetár (MUSIC LIBRARY) állj üzemmódban van**

• Amikor állj üzemmódban az album van kijelölve

Az albumban lévő zeneszámok száma és összesített játékideje → Album szöveg

• Amikor állj üzemmódban <sup>a</sup> zeneszám van kijelölve

Zeneszám sorszáma → Zeneszám szöveg

### Megjegyzések

- A "– –" kijelzés jelenik meg, ha a Zenetár zeneszámainak száma meghaladja <sup>a</sup> 999-et.
- A "– –.– –" kijelzés jelenik meg, ha a Zenetár teljes játékideje meghaladja <sup>a</sup> 999 perc 59 másodpercet.

# A tuner információk megjelenítése a kijelzőn

#### **Rádióhallgatás közben nyomja meg <sup>a</sup> DISPLAY gombot.**

A gomb minden megnyomására <sup>a</sup> kijelzés az alábbiak szerint váltakozik:

### x **FM/AM rádió hallgatásakor**

Állomás név $^{1)}\!\rightarrow$  Előválasztható állomás programszáma<sup>2)</sup> és a vételi frekvencia

- 1) Csak európai modelleken, FM üzemmódban RDS rendszerű állomás vételekor.
- 2) Az előválasztható állomás programszáma csak akkor jelenik meg, ha előzőleg tárolta <sup>a</sup> rádióállomásokat (24. oldal).

# Egy hosszú felirat görgetése

Nyomja meg <sup>a</sup> SCROLL gombot. A felirat <sup>a</sup> kijelző<sup>n</sup> görgetve jelenik meg. A felirat görgetésének ideiglenes megállításához ismét nyomja meg <sup>a</sup> SCROLL gombot.

#### Megjegyzés

A görgetés nem lehetséges:

- Ha FM vagy AM rádióadást hallgat.
- Ha egy kiegészítő komponenstől érkező <sup>m</sup>űsort hallgat.

# **Kiegészítő komponensek**

# **Kiegészítő komponensek csatlakoztatása**

A rendszer funkcióinak bővítése érdekébentovábbi kiegészítő komponensek csatlakoztathatók. További információ az egyes komponensek kezelési útmutatójában található.

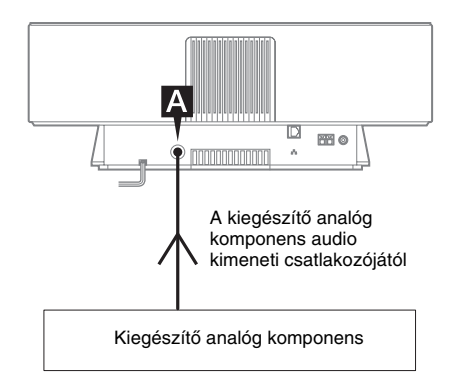

# A ANALOG IN csatlakozó

A kiegészítő analóg komponens (MD deck vagy videomagnó, stb.) csatlakoztatásához használjon hangfrekvenciás csatlakozó kábelt (nincs mellékelve). Ezután hallgathatja <sup>a</sup> komponenstől érkező hangot is <sup>a</sup> rendszeren.

# **Egy csatlakoztatott komponens hangjának hallgatása**

#### **1 Csatlakoztasson egy hangfrekvenciás csatlakozó kábelt.**

Lásd a "Kiegészítő komponensek csatlakoztatása" fejezetet <sup>a</sup> 30. oldalon.

#### **2 Nyomja meg többször a FUNCTION gombot az ANALOG IN funkció kiválasztásához.**

Indítsa el <sup>a</sup> lejátszást <sup>a</sup> csatlakoztatott komponensen.

# **Problémák és megoldásuk**

Amennyiben <sup>a</sup> rendszer <sup>m</sup>űködésében bármilyen problémát észlel kérjük, hogy kövesse az alábbi lépéseket:

- **1** Ellenőrizze, hogy a hálózati csatlakozó kábel helyesen és megfelelően csatlakozik-e.
- **2** Keresse meg az alábbi hibakeresési útmutatóban a probléma leírását és tegye meg a javasolt lépéseket.

Ha <sup>a</sup> probléma <sup>a</sup> fentiek elvégzése után továbbra is fennáll, keresse fel <sup>a</sup> vásárlás helyét.

# Általános

#### **A kijelző villogni kezd, amint csatlakoztatja <sup>a</sup> hálózati csatlakozó kábelt a konnektorba, pedig a készüléket még be sem kapcsolta.**

• Nyomja meg a  $\mathsf{I}/\mathsf{U}$  gombot a rendszer kikapcsolt állapotában. A bemutató üzemmód kijelzései eltűnnek.

#### **A rádió előválasztható állomásai törlődtek.**

• Ismét hajtsa végre a "Rádióállomások beprogramozása" fejezetben leírtakat (24. oldal).

#### **Nincs hang.**

- Nyomja meg <sup>a</sup> VOL <sup>+</sup> vagy <sup>a</sup> rendszer VOLUME <sup>+</sup> gombját.
- Ellenőrizze, hogy <sup>a</sup> fejhallgató nincs-e csatlakoztatva.

#### **Hangos búgás vagy zaj hallható.**

- Helyezze távolabb <sup>a</sup> rendszert <sup>a</sup> zaj forrásától.
- Csatlakoztassa <sup>a</sup> rendszert egy másik konnektorba.
- Szereljen egy (kereskedelemben kapható) zavarszűrőt <sup>a</sup> hálózati csatlakozó kábelre.

#### **A távvezérlő nem működik.**

- Távolítsa el az akadályt <sup>a</sup> távvezérlő és <sup>a</sup> rendszer közül.
- Vigye közelebb <sup>a</sup> távvezérlő<sup>t</sup> <sup>a</sup> rendszerhez.
- Irányítsa <sup>a</sup> távvezérlő<sup>t</sup> <sup>a</sup> rendszer távvezérlés érzékelője felé.
- Cserélje ki <sup>a</sup> CR2025 elemet.
- Helyezze távolabb <sup>a</sup> rendszert bármilyen fluoreszcens (fénycsöves) fényforrástól.

#### **A rendszer a** ?/1 **gombbal sem kapcsolható be.**

• Ellenőrizze, hogy <sup>a</sup> hálózati csatlakozó kábel csatlakoztatva van-e <sup>a</sup> konnektorba.

#### **A televízió képernyőn a színek egyenetlensége tapasztalható.**

• Kapcsolja ki <sup>a</sup> tv készüléket, majd 15–30 perc elteltével kapcsolja be ismét. Ha <sup>a</sup> színek egyenetlensége továbbra is látható, helyezze távolabb <sup>a</sup> hangsugárzókat <sup>a</sup> tv készüléktől.

# Hálózat

#### **A kívánt kiszolgáló nem található.**

- Ellenőrizze <sup>a</sup> számítógép hálózati beállításait.
- Indítsa el számítógépén <sup>a</sup> használni kívánt kiszolgálót.
- Ellenőrizze <sup>a</sup> hálózati beállításokat.
- Állítsa be újra <sup>a</sup> szélessávú útválasztót vagy elosztót. További részletekért lapozza fel <sup>a</sup> szélessávú útválasztó vagy elosztó kezelési útmutatóját.
- Az operációs rendszerhez mellékelt <sup>t</sup>űzfaltól eltérő más <sup>t</sup>űzfal beállításakor nyissa meg <sup>a</sup> mellékelt CD-ROM-on található Telepítési útmutató Hibaelhárítási fejezetét.
- A rendelkezésre álló kiszolgálók számát csökkentse 10 alá (21. oldal).
- Cserélje ki az Ethernet csatlakozó kábelt egy újra.
- Kövesse az alábbi eljárást és csatlakozzon újra <sup>a</sup> kiszolgálóhoz.
	- **1.** Válassza ki a hálózati menüben a "MEDIA SERVERS?" pontot (19. oldal), majd nyomja meg az ENTER gombot.
- **2.** Nyomja meg többször a l**∢∢** vagy ▶▶I gombokat <sup>a</sup> kívánt médiakiszolgáló kiválasztásához, majd nyomja meg az ENTER gombot.

#### **A kiszolgálón regisztrált zeneszámok nem választhatók ki a rendszeren.**

• A zeneszám kiválasztás, lejátszás és egyéb rendszer oldali <sup>m</sup>űveletek elvégzése nem minden esetben lehetséges az M-crew Server-től eltérő médiakiszolgáló használatakor.

### A hang megszakad, "ugrik".

- A hang "ugrása" az alábbi esetekben fordulhat elő:
	- Amikor <sup>a</sup> kiszolgálóra éppen zenét vesznek fel.
	- Amikor <sup>a</sup> számítógép számos más alkalmazást is futtat.
	- Amikor <sup>a</sup> hálózati forgalom nagy.
	- Amikor egyidejűleg több rendszer is zeneszámokat játszik le.

### **A zeneszámok nevei nem jelennek meg.**

• Bizonyos karakterek megjelenítésére <sup>a</sup> rendszer nem képes, még ha azok regisztrálása és megjelenítése <sup>a</sup> kiszolgálón problémamentes volt is.

#### **A műveleti parancsok végrehajtása hosszabb időt vesz igénybe.**

• A kiszolgáló állapotától függően hosszabb időre lehet szükség, amíg egy <sup>m</sup>űvelet végbemegy. Például, amikor a <<<<<<r/> vagy<br/>><br/>bomb megnyomása után nincs válasz, tartsa lenyomva tovább a ◀◀ vagy ▶▶ gombot. Ezután a művelet végrehajtása megkezdődik.

# CD/MP3 játszó

#### **Rendellenes zaj hallható.**

• Ellenőrizze, hogy esetleg olyan lemez van-e behelyezve, amelyet <sup>a</sup> rendszer nem képes lejátszani.

#### **A lejátszás nem indul el.**

- Ellenőrizze, hogy van-e lemez <sup>a</sup> készülékbe helyezve.
- Törölje tisztára <sup>a</sup> lemezt (34. oldal).
- Cserélje ki <sup>a</sup> lemezt.
- Helyezzen be olyan lemezt, amit <sup>a</sup> rendszer képes lejátszani.
- Helyezze be megfelelően <sup>a</sup> lemezt.
- Vegye ki <sup>a</sup> lemezt, törölje le róla <sup>a</sup> rajta lecsapódott párát, majd hagyja <sup>a</sup> rendszert bekapcsolva néhány óráig, mialatt <sup>a</sup> lecsapódott pára <sup>a</sup> készülékből is elpárolog.
- Nyomja meg a  $\blacktriangleright$  gombot a lejátszás megkezdéséhez.

#### A hang megszakad, "ugrik".

- Törölje tisztára <sup>a</sup> lemezt (34. oldal)
- Cserélje ki <sup>a</sup> lemezt.
- Helyezze <sup>a</sup> rendszert olyan helyre, ahol az nincs kitéve rázkódásnak (pl. egy stabil állványra).

#### **MP3 audio zeneszám nem játszható le.**

- A felírás nem az ISO 9660 Level 1 vagy Level 2 formátum illetve <sup>a</sup> Joliet kiterjesztés szerint lett elvégezve.
- Az MP3 zeneszám kiterjesztése nem "MP3".
- Az adat nem MP3 formátumban van tárolva.
- Az MPEG1, 2, 2.5 és Audio Layer-3 állományoktól eltérő állományokat tartalmazó lemezek nem játszhatók le.

#### **Az MP3 zeneszámok lejátszása hosszabb időt vesz igénybe, mint másoké.**

- Miután <sup>a</sup> rendszer beolvassa <sup>a</sup> lemez összeszeneszámát, <sup>a</sup> lejátszás <sup>a</sup> szokványosnál hosszabb idő<sup>t</sup> vehet igénybe, ha:
	- A lemezen lévő albumok vagy zeneszámok száma nagyon nagy.
	- Az album és <sup>a</sup> zeneszámok elrendezésistruktúrája nagyon bonyolult.

#### **Az album címe, a zeneszám címe és ID3 címkéje nem helyesen kerül kijelzésre.**

• Használjon az ISO 9660 level 1, level 2 vagy Joliet kiterjesztésnek megfelelő lemezt.

### Tuner

#### **Jelentős búgás vagy zaj hallható. Az állomások nem foghatók.**

- Állítsa be <sup>a</sup> megfelel<sup>ő</sup> hullámsávot és vételi frekvenciát (24. oldal).
- Csatlakoztassa az antennát megfelelően (11. oldal).
- Keressen egy helyet és irányt, amely jó vételt biztosít, majd ismét helyezze el az antennát. Ha továbbra sem érhető el jó vétel, akkor javasoljuk egy kereskedelemben beszerezhető kültéri antenna használatát.
- A mellékelt FM huzalantenna teljes hosszúságában veszi <sup>a</sup> jeleket, így ügyeljen arra, hogy azt teljes hosszúságában feszítse ki.
- Az antennákat <sup>a</sup> lehető legtávolabb helyezze el <sup>a</sup> hangsugárzó csatlakozó kábelektől.
- Ha <sup>a</sup> mellékelt AM antenna leválik <sup>a</sup> <sup>m</sup>űanyag talpról, keresse fel <sup>a</sup> vásárlás helyét.
- Próbálja meg kikapcsolni <sup>a</sup> közelben lévő elektromos berendezéseket.

#### **Egy sztereo adás nem fogható sztereóban.**

• Nyomja meg többször az FM MODE gombot, amíg a "MONO" kijelzés el nem tűnik <sup>a</sup> kijelzőről.

## Kiegészítő komponensek

#### **Nincs hang.**

- Lapozzon az Általános problémák "Nincs hang" szakaszához és ellenőrizze <sup>a</sup> rendszer állapotát.
- Csatlakoztassa <sup>a</sup> kiegészítő komponenseket megfelelően (30. oldal) miközben ellenőrzi az alábbiakat:
	- <sup>a</sup> csatlakozó kábelek megfelelően vannak-e csatlakoztatva.
	- <sup>a</sup> csatlakozó dugók ütközésig <sup>a</sup> csatlakozó aljzatokba vannak-e tolva.
- Kapcsolja be <sup>a</sup> csatlakoztatott komponenst.
- Tanulmányozza át <sup>a</sup> csatlakoztatott komponens kezelési útmutatóját és indítsa el <sup>a</sup> lejátszást.
- A FUNCTION gombbal válassza ki az "ANALOG IN" funkciót (30. oldal).

#### **A hang torzult.**

• Állítsa alacsonyabb szintre <sup>a</sup> csatlakoztatott komponens hangerejét.

### Ha a rendszer még mindig nem működik megfelelően a fenti intézkedések megtétele után, akkor az alábbiak szerint állítsa vissza a rendszert alapállapotba:

- **1** Húzza ki a hálózati csatlakozó kábelt a konnektorból.
- **2** Csatlakoztassa ismét a hálózati csatlakozó kábelt a konnektorba.
- $\mathbf 3$  A I/ $\circlearrowleft$  gombbal kapcsolja be a rendszert.
- **4** A rendszeren nyomja meg egyszerre a ■, a USER PROFILE 5 és a l/ $\circlearrowright$  gombokat.

A rendszer visszaáll <sup>a</sup> gyári alapbeállításokra. A rendszer beállításait, például az előválasztható állomások beprogramozását ismét el kell végeznie.

# **Üzenetek**

Ha <sup>a</sup> rendszer használata közben egy üzenet jelenik meg, kövesse az alábbi lépéseket <sup>a</sup> probléma kijavítása érdekében.

# Hálózat

### **Cannot Play – (Lejátszás nem lehetséges)**

- A zeneszám az alábbi esetekben nem játszható le:
- A mintavételi frekvencia nem 32 kHz, 44,1 kHz vagy 48 kHz.
- A zeneszám adatai nem <sup>a</sup> lineáris PCM szerint folynak.
- A zeneszám nem egy vagy kétcsatornás.
- A zeneszám mintavételi bitmennyisége 16 bitestől eltérő.
- A kiszolgáló terheltsége magas.

#### **Check Network – (Ellenőrizze a hálózatot)**

- Ellenőrizze, hogy <sup>a</sup> rendszer és az elosztó vagy útválasztó közötti Ethernet csatlakozó kábel megfelelően van csatlakoztatva.
- Ellenőrizze, hogy az elosztó vagy útválasztó be van kapcsolva.

### **IP Conflict – (IP cím ütközés)**

• Állítsa be <sup>a</sup> rendszer és <sup>a</sup> hálózatra kapcsolt egyéb eszközök IP címeit úgy, hogy azok egymástól különbözőek legyenek (20. oldal).

#### **No album – (Nincs album)**

- Regisztrálja <sup>a</sup> zeneszámot <sup>a</sup> kiszolgáló kezelési útmutatójában leírt módon.
- Kövesse az alábbi eljárást és csatlakozzon újra <sup>a</sup> kiszolgálóhoz.
	- **1.** Válassza ki a hálózati menüben a "MEDIA SERVERS?" pontot (19. oldal), majd nyomja meg az ENTER gombot.
	- **2.** Nyomja meg többször a l◀◀ vagy ▶▶ gombokat <sup>a</sup> kívánt médiakiszolgáló kiválasztásához, majd nyomja meg az ENTER gombot.

### **No Server – (Nincs kiszolgáló)**

• Indítsa el <sup>a</sup> kiszolgálót. Az M-crew Server az alábbi módon indítható el:A jobb egérgombbal kattintson <sup>a</sup> tálcán lévő ikonra, majd válassza a "Start Music Service" menüpontot.

- Az M-crew Server nem ismeri fel <sup>a</sup> rendszert.Kövesse az alábbi lépéseket és ellenőrizze, hogy az M-crew Server felismeri <sup>a</sup> rendszert:
	- **1.** Kattintson <sup>a</sup> [Start] [All Programs] [M-crew Server] – [TOOLS] – [EQUIPMENT LIST] pontokra ebben <sup>a</sup> sorrendben.
	- **2.** Ha <sup>a</sup> rendszer nem látható az 1. lépésben megjelenő listán, akkor az eszköz regisztrálását ismét el kell végezni. Részletekért nyissa meg <sup>a</sup> Súgót vagy <sup>a</sup> Telepítési útmutatót az M-crew Server-ben.
- Az operációs rendszerhez mellékelt <sup>t</sup>űzfaltól eltérő más <sup>t</sup>űzfal beállításakor nyissa meg <sup>a</sup> mellékelt CD-ROM-on található Telepítési útmutató Hibakeresési fejezetét.
- A TCP/IP beállításokat pontosan végezze el <sup>a</sup> rendszerben és <sup>a</sup> számítógépen is (20. oldal).

#### **Select Server – (Válasszon kiszolgálót)**

- Kövesse az alábbi eljárást és csatlakozzon újra <sup>a</sup> kiszolgálóhoz.
	- **1.** Válassza ki a hálózati menüben a "MEDIA SERVERS?" pontot (19. oldal), majd nyomja meg az ENTER gombot.
	- **2.** Nyomja meg többször a l◀◀ vagy ▶▶I gombokat <sup>a</sup> kívánt médiakiszolgáló kiválasztásához, majd nyomja meg az ENTER gombot.

### **Server Error – (Kiszolgáló hiba)**

- Kövesse az alábbi eljárást és csatlakozzon újra <sup>a</sup> kiszolgálóhoz.
	- **1.** Válassza ki a hálózati menüben a "MEDIA SERVERS?" pontot (19. oldal), majd nyomja meg az ENTER gombot.
	- **2.** Nyomja meg többször a l◀◀ vagy ▶▶I gombokat <sup>a</sup> kívánt médiakiszolgáló kiválasztásához, majd nyomja meg az ENTER gombot.

### **Server Close – (Kiszolgáló zárva)**

• Indítsa el <sup>a</sup> kiszolgálót. Az M-crew Server az alábbi módon indítható el:

A jobb egérgombbal kattintson <sup>a</sup> tálcán lévő ikonra, majd válassza a "Start Music Service" menüpontot.

• Amikor megváltoztatja <sup>a</sup> számítógép hálózati beállításait, indítsa újra <sup>a</sup> kiszolgálót ezen <sup>a</sup> rendszeren. Ez az üzenet egy rövid idő elteltével eltűnik <sup>a</sup> kijelzőről.

### **WebRadio Error – (Webrádió hiba)**

- Regisztráljon egy állomást, amely lejátszható az M-crew Serveren.
- A csatlakozás nehézkes lehet, az Internet kapcsolat állapotától függően. Várjon egy kicsit és kísérelje meg <sup>a</sup> <sup>m</sup>űveletet ismét.

# CD/MP3

#### **No Disc – (Nincs lemez)**

• Nincs lemez <sup>a</sup> lejátszóban.

# **További információk**

# **Óvintézkedések**

Az adattábla <sup>a</sup> készülék alján található.

#### A biztonságról

- A készülék mindaddig feszültség alatt van, amíg csatlakoztatva van <sup>a</sup> konnektorhoz, még akkor is, ha <sup>a</sup> készülék ki van kapcsolva.
- Húzza ki <sup>a</sup> készülék hálózati csatlakozó kábelét <sup>a</sup> falikonnektorból, ha hosszabb ideig nem használja azt. A hálózati csatlakozó kábel kihúzásakor mindig <sup>a</sup> csatlakozó dugót fogja meg. Soha ne húzza magát <sup>a</sup> kábelt.
- Amennyiben bármilyen tárgy vagy folyadék kerülne <sup>a</sup> rendszerbe, áramtalanítsa azt és <sup>a</sup> további használat előtt mindenképpen hívjon szakképzett szerelőt.
- A hálózati csatlakozó kábel csak hivatalosmárkaszervizben cserélhető.

#### Az elhelyezésről

- Ne <sup>m</sup>űködtesse <sup>a</sup> készüléket megdöntött helyzetben.
- Ne helyezze el <sup>a</sup> készüléket
- különösen meleg vagy hideg
- poros vagy szennyezett
- különösen párás
- erő<sup>s</sup> rázkódásnak kitett
- közvetlen napsütésnek kitett helyeken.
- Ne helyezze <sup>a</sup> készüléket tv készülékek közelébe.
- Ez <sup>a</sup> rendszer mágnesesen nem árnyékolt, melynek következtében <sup>a</sup> tv készülékek képét mágnesesen torzíthatja. Ilyen esetben kapcsolja ki <sup>a</sup> tv készüléket, és körülbelül 15–30 perc múlva kapcsolja be azt ismét. Ha továbbra sem tapasztalható javulás, akkor helyezze távolabb <sup>a</sup> hangsugárzókat <sup>a</sup> tv készüléktől.
- A különleges bevonattal ellátott (például viaszolt, olajos, politúrozott stb.) felületeken történő elhelyezés során különös figyelemmel járjon el, mivel <sup>a</sup> készülék foltot vagy elszíneződést okozhat.

### A hőfejlődésről

- Habár <sup>a</sup> rendszer <sup>m</sup>űködés közben felmelegszik, ez nem hibajelenség.
- A rendszert elegendő szellőzést biztosító helyen <sup>m</sup>űködtesse, <sup>a</sup> túlhevülés elkerülése érdekében.
- Ha <sup>a</sup> rendszert folyamatosan nagy hangerő<sup>n</sup> használja, <sup>a</sup> készülék burkolatának teteje, oldala és alja jelentősen felmelegedhet. Az égési sérülések elkerülése érdekében ne érintse meg <sup>a</sup> készülék burkolatát.
- A hibás <sup>m</sup>űködés megelőzése érdekében ne takarja le <sup>a</sup> készülék szellőzőnyílásait.

### A működésről

- Ha <sup>a</sup> rendszert közvetlenül egy hideg helyről egy meleg helyre, vagy nagyon párás helyiségbe viszi át, akkor pára csapódhat le <sup>a</sup> CD-lejátszó belsejében lévő lencsén. Amennyiben ez előfordulna, <sup>a</sup> rendszer nem <sup>m</sup>űködik megfelelően. Vegye ki <sup>a</sup> készülékből <sup>a</sup> lemezt és hagyja <sup>a</sup> készüléket bekapcsolva körülbelül egy óráig, amíg <sup>a</sup> lecsapódott pára el nem párolog.
- A készülék mozgatása közben mindig vegye ki belőle <sup>a</sup> benne lévő lemezt.

Ha <sup>a</sup> készülékkel kapcsolatban további kérdése vagy problémája van, kérjük lépjen kapcsolatba <sup>a</sup> legközelebbi Sony márkaszervizzel.

#### Megjegyzések a lemezekről

- Lejátszás előtt egy törlőkendővel tisztítsa meg <sup>a</sup> lemezeket. A lemezt mindig <sup>a</sup> közepétől sugárirányban kifelé haladva törölje.
- Ne használjon oldószereket, például benzint, hígítót, kereskedelemben kapható tisztítószereket vagy bakelit lemezekhez használatos antisztatizáló sprayt.
- Ne tegye ki <sup>a</sup> lemezeket közvetlen napsütés vagy sugárzó hő hatásának, például fűtőtestek közelében, ne hagyja azokat <sup>t</sup>űző napsütésben parkoló autóban.
- Ne használjon védőgyűrűvel ellátott lemezeket, mivel ezzel <sup>a</sup> rendszer meghibásodását idézheti elő.
- Amikor feliratozott oldalán ragasztóval vagy más ragacsos anyaggal szennyezett lemezt használ, vagy <sup>a</sup> címke nyomtatásakor különleges tintát használtak, előfordulhat, hogy <sup>a</sup> lemez vagy <sup>a</sup> címke hozzáragad <sup>a</sup> készülék belsejének részeihez. Ilyen esetben lehetséges, hogy <sup>a</sup> lemez eltávolítása nem lehetséges, és <sup>a</sup> készülék hibás <sup>m</sup>űködése léphet fel. Mindig ellenőrizze használat előtt, hogy <sup>a</sup> lemez felülete nem ragacsos-e.

Az alábbi típusú lemezek nem használhatók:

- Zárjeggyel ellátott kölcsönzött vagy használt lemezek, amelyeknél <sup>a</sup> ragasztó <sup>a</sup> zárjegy szélén túlnyúlik. A zárjegy széle ragadós.
- Olyan lemezek, amelyeknek címkéjét különleges, ragacsos érintésű tintával nyomtatták.

#### A burkolat tisztítása

A burkolatot, <sup>a</sup> kezelőpanelt és gombokat enyhe mosószeres oldattal megnedvesített puha törlőkendővel tisztítsa. Ne használjon semmilyen súrolószivacsot, súrolószert vagy oldószert, például hígítót, benzint vagy alkoholt.

# **Műszaki adatok, minőségtanúsítás**

A forgalomba hozó tanúsítja, hogy <sup>a</sup> Sony NAS-CZ1 típusú hálózati audio rendszer az IpM-BkM. 2/1984. (III. 10.) számú együttes rendeletben előírtak szerint megfelel <sup>a</sup> következő <sup>m</sup>űszaki jellemzőknek.

# Központi egység

**Erősítő**

DIN kimenő teljesítmény (névleges):  $7.5 + 7.5$  watt  $(6 \text{ ohm } 1 \text{ kHz-en } DIN)$ Folyamatos RMS kimenő teljesítmény (referencia): 10 <sup>+</sup> 10 watt (6 ohm 1 kHzen, 10% T.H.T.)

BemenetekANALOG IN (mini jack): Érzékenység <sup>450</sup> mV,

Kimenetek

PHONES (mini jack): 8 ohm vagy annál

**CD-lejátszó**

Rendszer Kompakt lemezes és digitális audio rendszer Lézer Félvezető lézer  $(λ = 770–810$  nm) Emisszió: folyamatos Frekvenciaátvitel: 2 Hz–20 kHz (±0,5 dB)

impedancia 10 kiloohm

magasabb impedanciájú fejhallgató fogadására

alkalmas

### **Tuner**

FM sztereo, FM/AM frekvenciaváltó tuner

FM tuner

Középfrekvencia 10,7 MHz

Vételi frekvenciák 87,5–108,0 MHz (50 kHzes lépések) Antenna FM huzalantennaAntennacsatlakozó 75 ohm, aszimmetrikus

### AM tuner

Antenna AM keretantennaKözépfrekvencia 450 kHz

Vételi frekvenciák 531–1602 kHz (9 kHz-es lépések) Antennacsatlakozó Kültéri antennacsatlakozó

#### Hangsugárzók

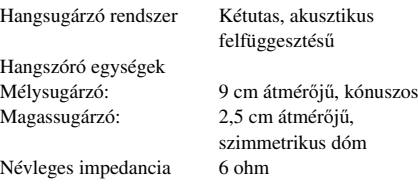

### Általános jellemzők

Üzemi feszültség <sup>230</sup> V, 50/60 Hz Teljesítmény felvétel 25 W

Érintésvédelmi osztály: II. Méretek (kb.)  $460 \times 175 \times 190$  mm

Tömeg (kb.) kb. 5,3 kg Mellékelt tartozékok

Készenléti: 0,3 W (energiatakarékos üzemmódban) (szé/ma/mé) maximális kinyúlásokkal Távvezérlő elemmel (1) AM keretantenna (1) FM huzalantenna (1) Hálózati kábel (1) M-crew Server CD-ROM(1)

A modell és <sup>a</sup> <sup>m</sup>űszaki adatok előzetes bejelentés nélkül változhatnak.

# **Fogalommagyarázat**

### ADSL

Az Aszimmetrikus Digitális Előfizetői Vonal rövidítése. Az ADSL <sup>a</sup> szélessávú vonal egyik fajtája. A telefonvonalak hagyományos réz vezetékeit használja, de az audio jelektől elkülönített nagy frekvenciás sávszélesség alkalmazásával támogatja <sup>a</sup> nagy mennyiségű adat átvitelét. A felfelé irányuló kommunikáció sebessége (a felhasználó termináljáról küldött adat) alacsonyabb, mint <sup>a</sup> lefelé irányuló kommunikációs sebesség (a szolgáltatótól <sup>a</sup> felhasználó termináljára küldött adat), ebből ered az "aszimmetrikus" elnevezés. Az átviteli sebesség <sup>a</sup> szerződésben foglalt szolgáltatástól függ.

### Alhálózati maszk

Az IP cím egy része, amely egy alhálózatot, <sup>a</sup> hálózat egy kisebb részét azonosítja.

## DHCP

A Dinamikus Gazda Konfigurációs Protokoll (Dynamic Host Configuration Protocol) rövidítése. Ez egy olyan rendszer, amely egy Internet-csatlakozás felépítéséhez szükséges konfigurációs adatok önműködő kiosztását végzi.

### DLNA

<sup>A</sup> Digitális Él<sup>ő</sup> Hálózatok Szövetsége (Digital Living Network Alliance). A DLNA egy olyan non-profit szervezet, amely tervezési irányvonalakat alakít ki <sup>a</sup> hálózatokon megosztott digitális tartalom számára. További részletek <sup>a</sup> http://www.dlna.org honlapon.

### Ethernet

Számítógépek helyi hálózatba (LAN) kapcsolásának egyik módja. A Xerox Corporation által kifejlesztett Ethernet <sup>a</sup> LANok kialakításának rendkívül népszerű módjává vált.

### Internet

Világszerte számítógépeket összekapcsoló kommunikációs hálózat. Az Internet számos szolgáltatást támogat, köztük az email és <sup>a</sup> keresők szolgáltatásait. Ez <sup>a</sup> rendszer közvetlenül nem tud az Internetre kapcsolódni.

### IP címek

Az IP címek általában négy, egyenként legfeljebb három számjegyből álló számcsoportból tevődnek össze (például 192.168.239.1). Egy hálózaton minden eszköznek rendelkeznie kell IP címmel.

### ISP

Internet szolgáltató. Olyan cégek, amelyek Internet kapcsolódási lehetőséget biztosítanak.

### LAN

A helyi hálózat (Local Area Network) rövidítése. A LAN az olyan hálózatok általános elnevezése, amelyek viszonylag kis területeken, például irodákban vagy épületekben <sup>m</sup>űködő számítógépek, nyomtatók és faxkészülékek kommunikációja érdekében kerültek kialakításra.

### Mintavételi frekvencia

Amikor az audio jelforrások analógról digitális adatokká konvertálódnak, akkor ezeket <sup>a</sup> jeleket számokká kell alakítani (digitalizálni). Ezt <sup>a</sup> folyamatot nevezik mintavételezésnek, és <sup>a</sup> mintavételi frekvencia arra <sup>a</sup> másodpercenkénti gyakoriságra utal, amellyel felvétel közben <sup>a</sup> jelek mérése történik.

A zenei CD-k másodpercenként 44 100-szor kerülnek mintavételezésre, így <sup>a</sup> mintavételi frekvenciát 44,1 kHz-ként fejezik ki. Általában minél magasabb <sup>a</sup> mintavételi frekvencia, annál magasabb <sup>a</sup> felvétel hanghűsége.

### Szélessáv

Az olyan kommunikációs vonalak általános elnevezése, amelyek széles frekvenciasávot alkalmaznak <sup>a</sup> nagy mennyiségű videó vagy audio adat nagy sebességű küldésére és fogadására. Jelenleg az ADSL, <sup>a</sup> CATV, az FTTH és más rendszerek tartoznak <sup>a</sup> szélessávúkategóriába.

### Szélessávú útválasztó

Az ADSL vagy kábel tv vonalon át történő Internet csatlakozáshoz ADSL modemnek vagy kábelmodemnek nevezett eszközöket használnak. Ugyanakkor több terminál egyidejű Internet-csatlakozásához szélessávú útválasztótalkalmaznak.

### Útválasztó

Olyan eszköz, amely hálózatokat kapcsol össze, átalakítja az egyes hálózatok protokolljait és címeit. Napjainkban megkülönböztetünk az ISDN vonalakhoz kapcsolódó behívásos útválasztókat, és az ADSL és CATV hálózatokhoz kapcsolódó szélessávú útválasztókat. Maga az "útválasztó" kifejezés bármely ilyen eszközre utalhat.

# **A gombok elhelyezkedése és az azokat tárgyaló oldalak**

### Hogyan használja ezt az oldalt

Használja ezt az oldalt <sup>a</sup> gombok és <sup>a</sup> rendszer egyéb részeinek megismerésére, amelyek <sup>a</sup> szövegben említésre kerülnek.

**Hivatkozási szám az ábrán**r TUNER/BAND **12** (24, 26)  $\uparrow$   $\uparrow$ **Gomb/rész neve Oldalhivatkozás**

# Fő egység

### **ÁBÉCÉ SORRENDBEN**

#### A–O

FUNCTION  $\boxed{2}$  (23, 30) Kijelző<sup>[9]</sup> NETWORK<sup>5</sup> (13, 15, 16, 17, 19) NETWORK jelző  $\overline{5}$  (14)

P–Z

PHONES aljzat 10 Távvezérlés érzékelő 8 USER PROFILE  $1 - 5$  3 (18, 33)  $VOL +/- 7$ 

### **GOMBOK LEÍRÁSA**

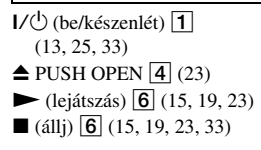

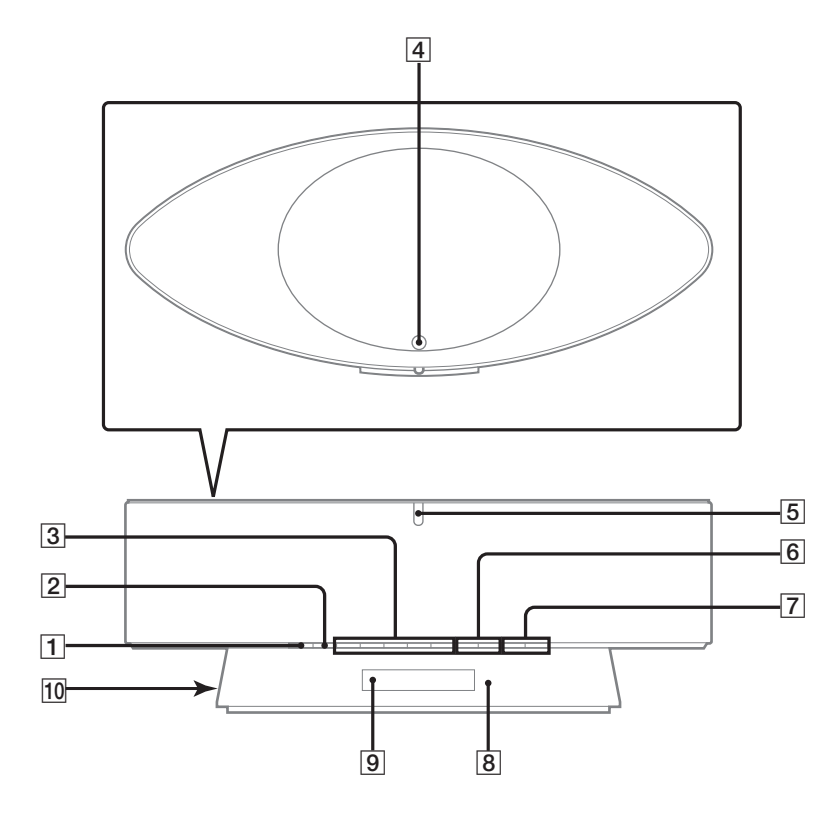

**További információk** További információk

# Távvezérlő

#### **ÁBÉCÉ SORRENDBEN**

### A–L

 $ALBUM +[-9]$  (15, 16, 19, 23)  $DISPLAY$   $2(26, 28, 29)$  $DSGX$   $\overline{14}$  (27) ENTER  $\overline{8}$  (13, 16, 17, 19, 20, 21, 22, 25, 31) FAVORITEADD  $\boxed{10}$  (17)  $CALL$   $\overline{10}$   $(17)$ DELETE  $\overline{10}$  (17) FM MODE **17** (26, 32) FUNCTION  $\overline{23}$  (23, 30) LIBRARY $MODE$   $[21]$   $(15)$ SEARCH  $21(16)$ 

#### M–Z

MENU  $\boxed{7}$  (19) NETWORK 11 (13, 15, 16, 17, 19) PRESET EQ  $\boxed{3}$  (27) REPEAT **17** (16, 24) SCROLL <mark>13</mark> (29)  $SLEEP$   $\boxed{12}$  (27) TUNER BAND  $\overline{15}$  (24, 26) TUNER MEMORY  $\boxed{5}$  (24) TUNING MODE  $\overline{16}$  (24, 26) TUNING  $+/ \overline{19}$  (24, 26) USER PROFILE  $22(18)$  $VOL +/-$  4

### **GOMBOK LEÍRÁSA**

 $\mathsf{I}/\mathsf{U}$  (be/készenlét)  $\boxed{\mathsf{1}}$  (13)  $1/ALL$  6 (16, 23) m/M(gyorskeresés hátra/ előre)  $\overline{18}$  (15, 23)  $\leftarrow$ CURSOR/CURSOR $\rightarrow$ 18 (16) ./>(léptetés hátra/előre)\*  $\overline{19}$  (13, 15, 16, 19, 23)  $\blacktriangleright$  (lejátszás)\*  $\boxed{20}$  (15, 23)  $\blacksquare$  (szünet)  $\overline{20}$  (15, 23)  $\blacksquare$  (állj)  $\boxtimes$  (15, 23) \* A  $\blacktriangleright$  és  $\blacktriangleleft$  tapintópontokkal vannak ellátva. A rendszer

kezelése során ezeket<sup>a</sup> tapintópontokat használhatja kiindulási pontként.

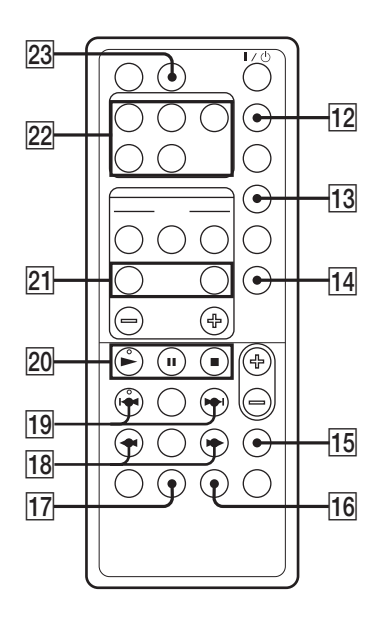

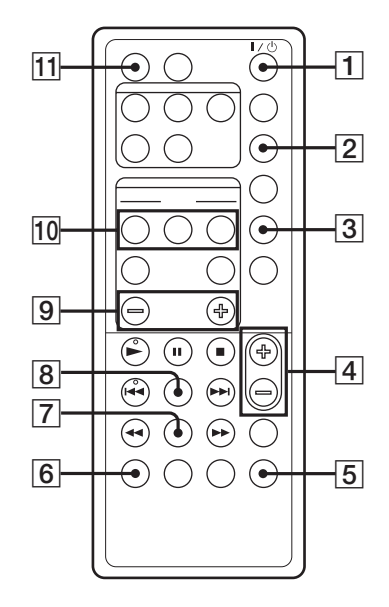

# **SONY**

# *M-crew Server ver. 1.0*

Telepítési útmutató

©2005 Sony Corporation

# **Ez a CD-ROM kizárólag Windows XP operációs rendszerrel használható.**

Az M-crew Server telepítéséhez nyissa meg <sup>a</sup> mellékelt CD-ROM-on lévő Referencia Telepítési útmutatót az M-crew Server telepítéséhez.

# Nyissa meg a CD-ROM Telepítő képernyőt

#### **1Helyezze a mellékelt CD-ROM-ot számítógépe CD-ROM meghajtójába.**

Megjelenik az "M-crew Server SETUP" párbeszédablak.

Ha <sup>a</sup> párbeszédablak nem nyílik meg, kattintson kétszer <sup>a</sup> CD-ROM-on lévő {Setup.exe} ikonra.

# **2 Válassza ki a nyelvet.**

# **3 Válassza ki a kívánt funkciót.**

• Adobe Reader 6.0 Setup (Adobe Reader 6.0 Telepítő):

Ez <sup>a</sup> Telepítési útmutató megnyitásához szükséges. Csak akkor telepítse, ha még nincs telepítve <sup>a</sup> számítógépére.

- Reference Install Manual (Referencia Telepítési útmutató): A telepítés megkezdése előtt feltétlenül olvassa el. Az útmutató <sup>a</sup> telepítés menetének részletes leírását tartalmazza.
- M-crew Server Setup (M-crew Server Telepítő): Ezzel telepítheti az M-crew Server-t.
- Reference Connection Manual (Referencia Csatlakoztatási útmutató): Ebben bemutatjuk <sup>a</sup> különféle számítógépes környezeteknek megfelelő rendszer-csatlakoztatási módokat.

# **Felhasználói figyelmeztetés**

- **•** A szerzői jog tiltja <sup>a</sup> szoftver vagy <sup>a</sup> hozzá kapcsolódó útmutató részben vagy egészben történő másolását vagy <sup>a</sup> jogtulajdonos engedélye nélkül történő bérbeadását.
- **•** A SONY semmilyen körülmények között nem vonható felelősségre <sup>a</sup> jelen rendszerhez mellékelt szoftver használatából eredő esetleges pénzügyi károkért, profitveszteségért, beleértve <sup>a</sup> harmadik fél által támasztott követeléseket is.
- **•** Amennyiben hibás gyártásból eredően probléma merül fel <sup>a</sup> szoftverrel kapcsolatban, úgy <sup>a</sup> SONY kicseréli azt. Ugyanakkor <sup>a</sup> SONY semmilyen más felelősséget nem vállal.
- **•** A jelen rendszerhez mellékelt szoftver semmilyen más olyan termékkel nem használható.
- **•** Kérjük, vegye figyelembe, hogy <sup>a</sup> minőség javítása terén tett folyamatos erőfeszítéseink eredményeképpen <sup>a</sup> szoftver <sup>m</sup>űszaki adatai, jellemzői előzetes bejelentés nélkül változhatnak.
- **•** Jelen rendszer <sup>a</sup> mellékelttől eltérő szoftverrel történő <sup>m</sup>űködtetésére <sup>a</sup> garancia nem vonatkozik.
- Az "M-crew Server" a Sony Corporation védjegye.
- **•** A Microsoft, Windows, Windows NT és Windows Media <sup>a</sup> Microsoft Corporation védjegyei illetve az Egyesült Államokban és/vagy más országokban bejegyzett védjegyei.
- **•** Az IBM és PC/AT az International Business Machines Corporations bejegyzett védjegyei.
- **•** <sup>A</sup> Macintosh az Apple Computer, Inc. az Egyesült Államokban és/vagy más országokban bejegyzett védjegyei.
- **•** A Pentium és Celeron az Intel Corporation védjegyei vagy bejegyzett védjegyei.
- **•** Minden más védjegy vagy bejegyzett védjegy azok tulajdonosainak védjegyei vagy bejegyzett védjegyei.
- **•** A ™ és ® jelzések ebben az útmutatóban nem kerültek feltüntetésre.

### Gracenote/CDDB

#### **A vállalat bemutatása**

**•** TA zeneazonosítási technológiát és az azzal kapcsolatos adatokat <sup>a</sup> Gracenote és <sup>a</sup> Gracenote CDDB<sup>®</sup> Zeneazonosítási Szolgáltatás<sup>SM</sup> biztosítia. A Gracenote a zeneazonosítási technológia és <sup>a</sup> vele kapcsolatos tartalomszolgáltatás ipari szabványa. További információkért látogassa meg <sup>a</sup> www.gracenote.com honlapot.

#### **Vonatkozó jelzések**

- **•** A Gracenote, Inc. CD-kkel és zenével kapcsolatos adatai copyright © 2000–2005 Gracenote. Gracenote Software, copyright © 2000–2005 Gracenote. Ez <sup>a</sup> termék az alábbi Egyesült Államokban bejegyzett szabadalmak bármelyikét tartalmazhatja: #5,987,525; #6,061,680; 6,154,773; #6,161,132; #6,230,192; 6,230,207; #6,240,459; #6,330,593 és más, már kiadott vagy folyamatban lévő szabadalmak. Bizonyos szolgáltatások az Open Globe, Inc., engedélyével, és az Egyesült Államokban bejegyzett #6,304,523 szabadalom felhasználásával érhető<sup>k</sup> el.
- **•** A Gracenote és <sup>a</sup> CDDB <sup>a</sup> Gracenote bejegyzett védjegyei. A Gracenote embléma és márkajelzés, valamint a "Powered by Gracenote" embléma a Gracenote védjegyei.

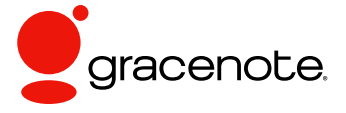

Program © 2005 Sony Corporation Dokumentáció © 2005 Sony Corporation

# **Tartalom**

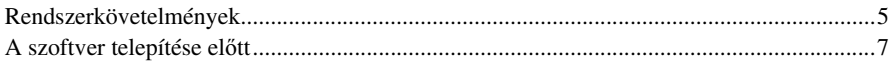

# **Telepítés**

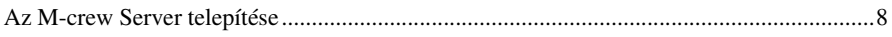

# Egyéb információk

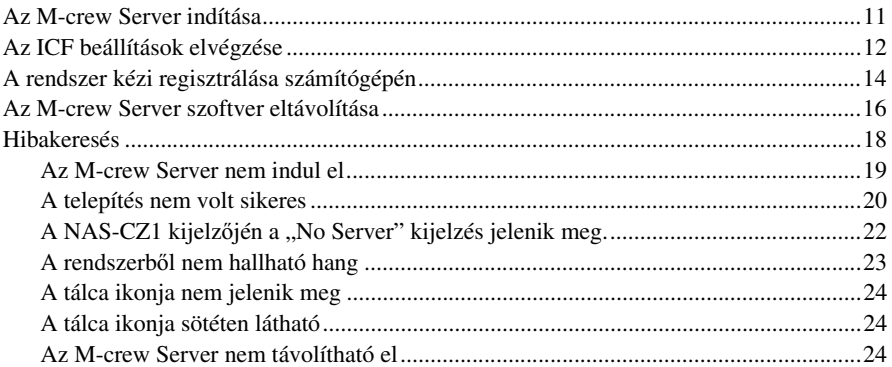

# **Rendszerkövetelmények**

Az M-crew Server futtatásához az alábbi szoftver- és hardver-feltételekmegléte szükséges.

# $\Box$  PC/AT kompatibilis számítógép, amelynek teljesítménye kielégíti az alábbi feltételeket.

Az M-crew Server nem futtatható Apple Macintosh környezetben.

- CPU\*: Intel Pentium III 600 MHz (1 GHz vagy annál magasabb javasolt) vagy Celeron 600 MHz (1 GHz vagy annál magasabb javasolt) vagy annál jobb
- RAM: 256 MB vagy annál több javasolt
- Videokártya és meghajtóprogram: XGA (1024 <sup>×</sup> 768 pixel) felbontásra alkalmas, legalább 65 536 színben
- Telepítéshez szükséges szabad lemezterület: Legalább 20 MB (az M-crew Server-t és <sup>a</sup> súgót tartalmazza)
- Szabad LAN csatlakozó: Legalább egy
- Hangkártya

# $\Box$  Operációs rendszer: Windows XP Home Edition/ Windows XP Professional/Windows XP Media Center Edition 2004/Windows XP Media Center Edition 2005-05-19

Az M-crew Server nem fut Microsoft Windows 3.1, Windows 95, Windows 98, Windows ME, Windows NT vagy Windows 2000 Professional környezetben.

Telepítés közben Rendszergazdaként jelentkezzen be.

# $\Box$  Internet elérés (a Gracenote eléréshez és <sup>a</sup> webrádióhoz)

# $\Box$  Megjelenítő: XGA (1024  $\times$  768 pixel)

Legalább 65 536 szín megjelenítésére alkalmas.

# □ Használt nyelv: Angol/Német/Francia

\*Aműködés csak Intel Pentium és Celeron CPU-kkal garantált.

# Megjegyzések

- •Aműködés nem minden fent javasolt számítógépes környezet esetén garantált.
- •Aműködés nem garantált egyéni építésű számítógépek vagy operációs rendszerek és egy másik operációs rendszerre történt frissítés esetén.
- Az eredeti és házi készítésű személyi számítógépekre nem vonatkozik.

# **A szoftver telepítése előtt**

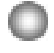

**A telepítés befejezése előtt ne csatlakoztassa a rendszert <sup>a</sup> számítógéphez!**

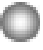

**A szoftver telepítése előtt zárjon be minden futó alkalmazást.**

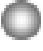

**A szoftver sikeres telepítése érdekében ügyeljen arra, hogy olyan felhasználó nevében jelentkezzen be, aki <sup>a</sup> számítógép rendszergazdai csoportjában van.**

# Telepítés

# **Az M-crew Server telepítése**

- **1** Kapcsolja be <sup>a</sup> számítógépet, és hagyja, hogy <sup>a</sup> Windows betöltődjön.
- 2 Helyezze <sup>a</sup> mellékelt CD-ROM-ot <sup>a</sup> számítógép CD-ROM meghajtójába.

A képernyőn megjelenik az "M-crew Server SETUP" párbeszédablak.

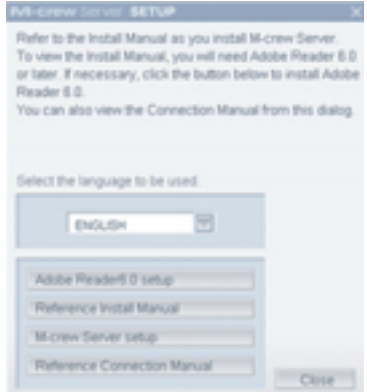

### Megjegyzés

Ha <sup>a</sup> párbeszédablak nem nyílik meg, akkor kattintson kétszer <sup>a</sup> CD-ROM-on<sup>a</sup> (Setup.exe) ikonra.

3Válassza ki <sup>a</sup> használni kívánt nyelvet.

4 Kattintson az [M-crew Server setup] gombra. A telepítés megkezdődik.

### Megjegyzés

Ha a "NET Framework" nincs telepítve a számítógépre, akkor megjelenik a "NET Framework Installer" párbeszédablak. Kattintson az [Install] gombra a "NET Framework" telepítéséhez és kövesse <sup>a</sup> képernyő<sup>n</sup> megjelenő útmutatást.

5Kövesse <sup>a</sup> képernyő<sup>n</sup> megjelenő útmutatást.  A telepítés befejezése után kattintson <sup>a</sup> [Reboot] gombra <sup>a</sup> számítógép újraindításához.

Ügyeljen arra, hogy <sup>a</sup> számítógépet csak azután indítsa újra, hogy <sup>a</sup> telepítés befejeződött.

A számítógép újraindulása után az "AUTO LINK FOLDER SETUP" ablak jelenik meg.

# Windows XP SP2 esetén

6

A képernyőn megjelenik a "Windows Security Alert" (Windows Biztonsági Figyelmeztetés).

Kattintson az [Unblock] gombra <sup>a</sup> program zárolásának feloldásához. Ellenőrizze, hogy a [Name] mezőben "M-crew Server task tray icon" szerepel, majd kattintson az [Unblock] gombra. Ha <sup>a</sup> [Keep Blocking] gombra kattint, akkor nem lesz képes az M-crew Server használatára (20. oldal).

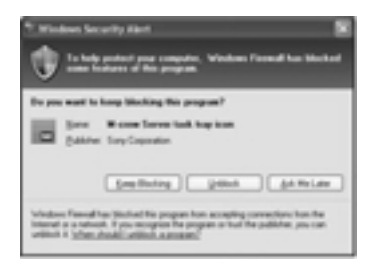

7Kattintson <sup>a</sup> [NEXT] gombra.

> Az ON jelzéssel ellátott útvonalon található tartalom automatikusan betöltésre kerül. Ha nem kívánja ezt <sup>a</sup> beállítást elvégezni, kattintson <sup>a</sup> [Skip] gombra.

A Csatlakoztatási útmutató jelenik meg.

# Windows XP SP2 esetén

Amikor az "ICF Setting" ablak jelenik meg, lapozzon a 12. oldalra, az "Az ICF beállítások elvégzése" fejezethez.

8 Ellenőrizze az optimális csatlakoztatási módot, és csatlakoztassa <sup>a</sup> rendszert számítógépéhez.

9 Kapcsolja be <sup>a</sup> rendszert. A rendszer regisztrálása számítógépén önműködően megtörténik. A rendszer kézzel történő regisztrálásához lapozzon a 14. oldalra, az "A rendszer kézi regisztrálása számítógépén" fejezethez.

### Megjegyzések

- Ha <sup>a</sup> SP2 nincs telepítve Windows XP rendszerére, akkor előfordulhat, hogy az M-crew Server nem <sup>m</sup>űködik megfelelően, hacsak <sup>a</sup> legújabb Windows Biztonsági Frissítések nincsenek telepítve. Ezekben az esetekben telepítse <sup>a</sup> legújabb Windows frissítéseket (KB885835) vagy olvassa el <sup>a</sup> http://www.sony.net/Products/OpenMG/support/840987/ honlap tartalmát és tegye meg <sup>a</sup> szükséges lépéseket.
- Az M-crew Server szoftver <sup>m</sup>űködése során használja <sup>a</sup> telepítés során létrehozott mappákat, azokat tehát ne törölje, ne helyezze át és ne szerkessze. Ezen mappák általános állományokként, <sup>a</sup> Windows Intézőben történő kezelése <sup>a</sup> tartalom stabilitásának elvesztéséhez vagy sérüléséhez vezethet.
- Amíg <sup>a</sup> telepítés folyamatban van, ne szakítsa meg azt, vagy ne vegye ki <sup>a</sup> CD-ROM-ot <sup>a</sup> CD-ROM meghajtóból. Amennyiben mégis így tenne, előfordulhat, hogy <sup>a</sup> későbbiekben <sup>a</sup> szoftver telepítése lehetetlenné válik.

### Javaslat

A következő modulok kerülnek telepítésre.

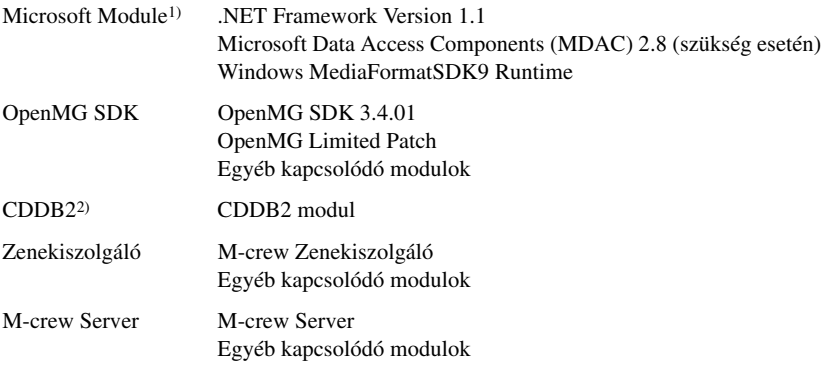

1)A felsorolt Microsoft modulok részletes leírásához keresse fel <sup>a</sup> Microsoft honlapját és egyéb hivatkozásokat.

<sup>2)</sup>A CDDB2 részletes leírásához keresse fel a <u>www.gracenote.com</u> honlapot.

# **Az M-crew Server indítása**

Kattintson <sup>a</sup> [Start] – [All Programs] – [M-crew Server] – [M-crew Server] pontokra, ebben <sup>a</sup> sorrendben.

Vagy duplán kattintson az M-crew Server ikonra <sup>a</sup> tálcán.

Vagy <sup>a</sup> jobb oldali egérgombbal kattintson <sup>a</sup> tálcán az M-crew Server ikonra és válassza az "M-crew Server" pontot.

# **Az ICF beállítások elvégzése**

Amikor a tálcán megjelenik az M-crew Server **Markonia**, végezze el az ICF (Internet Connection Firewall – Internet-kapcsolat T űzfal) beállítását.

- **1** Kattintson <sup>a</sup> [Start] – [All Programs] – [M-crew Server] – [TOOLS] – [ICF Settings] pontokra, ebben <sup>a</sup> sorrendben. Megjelenik az "ICF Settings" ablak.
- 2 Kattintson az NG állapotú portra. Egy portszámokat tartalmazó legördülő menü jelenik meg. Ha a kiszolgáló minden állapotjelző pontja mellett "OK" jelenik meg, akkor nem szükséges az ICF beállítások elvégzése. Kattintson <sup>a</sup> [Close] gombra az ablak bezárásához.
- 3Válassza ki bármelyik másik portszámot.
- 4 Kattintson az [Apply] gombra. "OK" vagy "NG" jelenik meg.
- 5 Ismételje <sup>a</sup> 2–4. pontokat, amíg minden állapotjelz ő pon<sup>t</sup> mellett "OK" nem látható.
- 6Kattintson <sup>a</sup> [Close] gombra.

### Javaslatok

- A Windows XP és későbbi verziói alapfunkcióként egy egyszerű <sup>t</sup>űzfalat tartalmaznak. Ennek a tűzfalnak a neve "ICF", és lehetővé teszi a felhasználók számára az otthoni hálózat vagy kisebb irodai hálózat és az Internet közötti adatforgalom korlátozását. Amikor ez <sup>a</sup> <sup>t</sup>űzfal be van kapcsolva, <sup>a</sup> <sup>t</sup>űzfalat úgy kell beállítani, hogy átengedje bizonyos portok és programok kommunikációját annak érdekében, hogy az M-crew Server és <sup>a</sup> rendszer kommunikálni tudjon egymással. Ezek <sup>a</sup> beállítások végezhetők el az ICF SETTINGS ablakban. Ugyanakkor vegye figyelembe, hogy ezen beállítások alkalmazásával illetéktelenek számára is elérhetővé teheti számítógépét.
- Amikor <sup>a</sup> kommunikáció korlátozását szoftveres <sup>t</sup>űzfal vagy az operációs rendszerétől eltérő funkció végzi, engedélyezze az alábbi .exe állományokat. A beállítás módjáról továbbiakat <sup>a</sup> szoftveres <sup>t</sup>űzfal kezelési útmutatójából tudhat meg.
	- McrewServer.exe
	- McTaskTray.exe
- McService.exe
- McFolderWatcher.exe
- McrewHttpService.exe
- McrewUPnPService.exe

# **A rendszer kézi regisztrálása számítógépén**

Amikor az M-crew Server telepítése után <sup>a</sup> rendszert csatlakoztatja számítógépéhez, az önműködően regisztrálódik a számítógépén. Magasabb biztonság elérése érdekében regisztrálja <sup>a</sup> rendszert számítógépén kézzel.

- **1**Kapcsolja be <sup>a</sup> rendszert.
- 2 Nyomja meg többször <sup>a</sup> távvezérl ő<sup>n</sup> <sup>a</sup> NETWORK gombot, és válassza ki <sup>a</sup> MUSIC LIBRARY vagy WEBRADIO funkciót.
- 3S Nyomja meg a távvezérlőn a NETWORK MENU gombot.
- 4<sup>4</sup> Nyomja meg többször a távvezérlőn a l <del>√</del> vagy DD gombot, amíg meg nem jelenik a "REGISTRATION?" kijelzés, majd nyomja meg az ENTER gombot <sup>a</sup> távvezérl őn. A rendszer kijelzőjén megjelenik <sup>a</sup> visszaszámláló.
- **5** Kattintson a [Start] [All Programs] [M-crew Server] [TOOLS] – [EQUIPMENT LIST] pontokra, ebben <sup>a</sup> sorrendben.

A számítógép képernyőjén megjelenik az "M-crew Server EQUIPMENT LIST" párbeszédablak.

# Windows XP SP2 esetén

A képernyőn megjelenik a "Windows Security Alert" (Windows Biztonsági Figyelmeztetés).

Kattintson az [Unblock] gombra <sup>a</sup> program zárolásának feloldásához. Ellenőrizze, hogy a [Name] mezőben "MCMachineRegist.exe" szerepel, majd kattintson az [Unblock] gombra. Ha <sup>a</sup> [Keep Blocking] gombra kattint, akkor nem lesz képes az M-crew Server használatára (20. oldal).

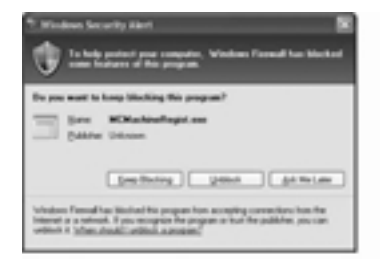

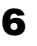

6 Állítsa az "Equipment selection mode:" pontot "Manual" értékre, és kattintson számítógépén az [Add] gombra.

A regisztrálás megkezdődik.

A regisztrálás befejeztével a rendszer kijelzőjén a "Complete!" kijelzés jelenik meg.

# **Az M-crew Server szoftver eltávolítása**

Jelentkezzen be egy rendszergazdai jogosultságokkal rendelkező felhasználóként, és kövesse az alábbi lépéseket.

A rendszergazdai jogosultságokkal rendelkező felhasználóként történő bejelentkezésről további részleteket <sup>a</sup> számítógép kezelési útmutatójában találhat.

- **1** Állítsa meg <sup>a</sup> tálca ikonjával <sup>a</sup> szolgáltatást. A jobb oldali egérgombbal kattintson <sup>a</sup> tálca ikonjára, majd kattintson <sup>a</sup> menüben <sup>a</sup> [Stop Music Service] pontra. A tálcán megjelenő ikon elhalványul.
- 2**Z** Rejtse el a tálcán lévő ikont. A jobb oldali egérgombbal kattintson <sup>a</sup> tálca ikonjára, majd kattintson <sup>a</sup> menüben <sup>a</sup> [Hide task tray icon] pontra. A tálcán megjelenő ikon elt űnik.
- 3 Ha a Windows XP Klasszikus nézetben van, állítsa azt Kategória nézetre, majd kattintson <sup>a</sup> [Start] – [Control Panel] – [Add or Remove Programs] pontokra, ebben <sup>a</sup> sorrendben.
- 4 Válassza ki az [M-crew Server] pontot és kattintson <sup>a</sup> [Change/ Remove] gombra.
- 5 Válassza ki az [M-crew Music Server] pontot és kattintson <sup>a</sup> [Change/Remove] gombra.
- 6Indítsa újra <sup>a</sup> számítógépet.

### Megjegyzések

- Az M-crew Server eltávolításakor egy parancssor-ablak jelenik meg. A parancssor feldolgozása hosszabb ideig is eltarthat. Azonban ez idő alatt az eltávolítási <sup>m</sup>űveletek folynak, tehát ne kattintson a [Cancel] gombra az "InstallShield" párbeszédablakban.
- Az "OpenMG Limited Patch \*\*\*" és az "OpenMG Secure Module" modulokat más szoftverek is használhatják (SonicStage, VAIO Media, stb.). Ha az OpenMG SDK-t nem használja, az "OpenMG Limited Patch \*\*\*" és az "OpenMG Secure Module" eltávolítható az "Add or Remove Programs" ablakban.

# **Hibakeresés**

Amennyiben az M-crew Server telepítése vagy eltávolítása során problémába ütközik, használja az alábbi hibakeresési útmutatót <sup>a</sup> probléma megoldására. Ha az összes alábbi lehetőség ellenőrzése után <sup>a</sup> probléma továbbra is fennáll, akkor töltse ki az alábbi táblázatot és keresse fel <sup>a</sup> legközelebbi Sony márkaszervizt.

Amennyiben bármilyen hibaüzenet jelenik meg, azt mindenképpen jegyezze fel.

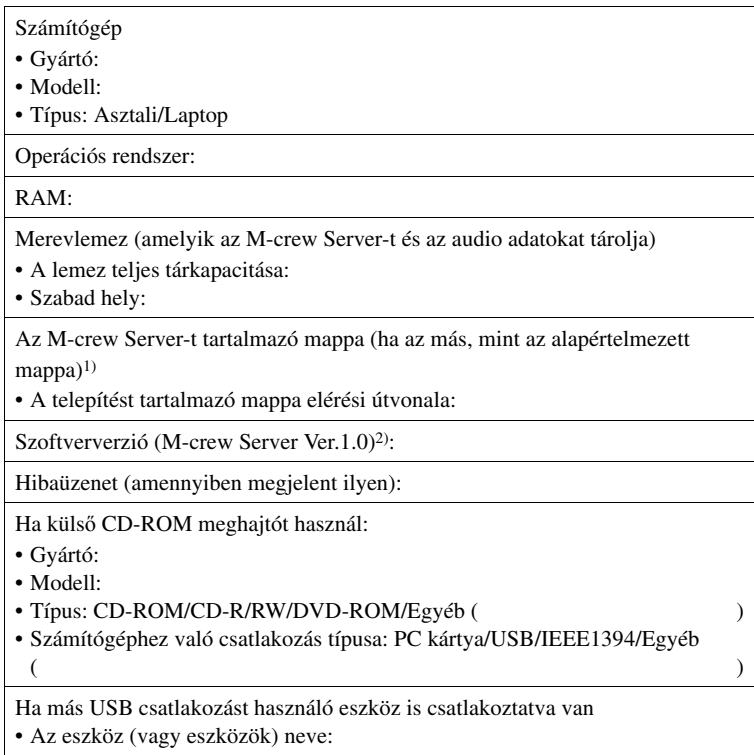

1) Ha nem adja meg <sup>a</sup> cél útvonalat, akkor <sup>a</sup> szoftver telepítése <sup>a</sup> C:\Program Files\Mcrewserver mappába történik.

2) Az M-crew Server verzió ellenőrzéséhez <sup>a</sup> jobb oldali egérgombbal kattintson az M-crew Server ablakba és válassza az "About M-crew Server" pontot, vagy nézze meg <sup>a</sup> verzió információt <sup>a</sup> mellékelt CD-ROM-on.

# **Az M-crew Server nem indul el**

- **• A kiszolgáló portok nincsenek nyitva.**
	- **1** Kattintson <sup>a</sup> [Start] [All Programs] [M-crew Server] [TOOLS] [ICF Settings] pontokra, ebben <sup>a</sup> sorrendben. Megjelenik az "ICF Settings" ablak.
	- **2** Kattintson az NG állapotú portra. Egy portszámokat tartalmazó legördülő menü jelenik meg.
	- **3** Válassza ki bármelyik másik portszámot.
	- **4** Kattintson az [Apply] gombra. "OK" vagy "NG" jelenik meg.
	- **5** Ismételje a 2–4. pontokat, amíg minden állapotjelző pont mellett "OK" nem látható.
	- **6** Kattintson <sup>a</sup> [Close] gombra.

# **A telepítés nem volt sikeres**

# **• Ügyeljen arra, hogy a szoftver telepítése előtt zárjon be minden más alkalmazást.**

Ha <sup>a</sup> telepítést más programok futása közben kezdi meg, akkor hiba következhet be. Ez különösen igaz olyan programok esetén, amelyek jelentő<sup>s</sup> rendszer erőforrást igényelnek, például <sup>a</sup> víruskereső programok.

**• Bizonyosodjon meg arról, hogy elegendő szabad merevlemezterület áll rendelkezésre.**

A merevlemezen legalább 150 MB szabad területre van szükség. Ha <sup>a</sup> számítógép nem rendelkezik elegendő szabad lemezterülettel, akkor előfordulhat, hogy <sup>a</sup> telepítés nem lehetséges.

# • Windows XP SP2 használata esetén a "Windows Security **Alert" párbeszédablakban a [Keep Blocking] gombra kattintott.**

- **1** Kattintson <sup>a</sup> [Start] [Control Panel] pontokra, ebben <sup>a</sup> sorrendben. Megjelenik a "Control Panel" ablak.
- **2** Ha <sup>a</sup> Windows XP Kategória nézetben van, állítsa azt Klasszikus nézetre, majd kattintson <sup>a</sup> [Network Connections] ikonra.
- **3** Kattintson a "Change Windows Firewall Settings" pontra a bal szélső mezőben. A "Windows Firewall" párbeszédablak jelenik meg.
- **4** Kattintson az [Exceptions] fülre.
- **5** Kattintson az [Add Program] gombra. Megjelenik az "Add a program" párbeszédablak.
- **6** Válassza a "Programs" listából az "M-crew Server task tray icon" pontot, majd kattintson az [OK] gombra. Ellenőrizze, hogy az M-crew Server tálca ikon megjelenik és engedélyezve van a "Windows Firewall" párbeszédablak "Exceptions" fülének "Program and service" listájában.
- **7** Kattintson az [OK] gombra.
- **• Ha a telepítés még mindig sikertelen, miután mindent ellenőrzött.**
- **1** Kattintson <sup>a</sup> [Start] [Control Panel] pontokra, ebben <sup>a</sup> sorrendben. Megjelenik a "Control Panel" ablak.
- **2** Ha <sup>a</sup> Windows XP Klasszikus nézetben van, állítsa azt Kategória nézetre, majd kattintson az [Add or Remove Programs] pontra. Megjelenik az "Add or Remove Programs" ablak.
- **3** Jelölje ki és kattintson az "M-crew Server" pontra a "Currently Installed Programs" listában. Ha az "M-crew Server" nem látható a "Currently Installed Programs" listában, kattintson <sup>a</sup> [Change/Remove] gombra és lépjen <sup>a</sup> 6. pontra.
- **4** Kattintson <sup>a</sup> [Change/Remove] gombra.
- **5** Kövesse <sup>a</sup> képernyő<sup>n</sup> megjelenő útmutatásokat, majd indítsa újra <sup>a</sup> számítógépet.
- **6** Miután <sup>a</sup> számítógép újraindult, végezze el ismét <sup>a</sup> telepítést. (Lásd az "Az M-crew Server telepítése" fejezetet a 8. oldalon.)

## **• Ha úgy tűnik, hogy a telepítés megállt.**

A számítógép vagy <sup>a</sup> CD-ROM meghajtó sebességétől függően <sup>a</sup> telepítés akár 10 percig vagy még tovább is tarthat. Telepítés közben figyelje, hogy <sup>a</sup> következő problémák valamelyike előfordul-e.

# **• A kijelzőn a haladást jelző sáv nem mozdul. A lemezhozzáférést jelző fény néhány perce nem villog.**

A telepítés normális menete folyamatban van. Kérjük, várjon.

# **A NAS-CZ1 kijelzőjén a "No Server" kijelzés jelenik meg.**

# **• A rendszer nem ismeri fel az M-crew Server-t.**

Amikor <sup>a</sup> kommunikáció korlátozását szoftveres <sup>t</sup>űzfal vagy az operációs rendszerétől eltérő funkció végzi, engedélyezze az alábbi .exe állományokat. A beállítás módjáról továbbiakat <sup>a</sup> szoftveres <sup>t</sup>űzfal kezelési útmutatójából tudhat meg.

- McrewServer.exe
- McTaskTray.exe
- McService.exe
- McFolderWatcher.exe
- McrewHttpService.exe
- McrewUPnPService.exe

# **A rendszerből nem hallható hang**

**• Ez az M-crew Server nincs kiválasztva a rendszer oldalon.**

További részleteket <sup>a</sup> rendszerhez mellékelt kezelési útmutatóbantalálhat.

# **• A kiszolgáló oldalon a rendszer regisztrációja nem megfelelő.**

- **1** Ellenőrizze <sup>a</sup> kapcsolatot <sup>a</sup> rendszer és <sup>a</sup> számítógép között. Az optimális csatlakoztatási mód áttekintéséhez kattintson <sup>a</sup> [Start] – [All Programs] – [M-crew Server] – [MANUAL] – [Connection Manual] pontokra, ebben <sup>a</sup> sorrendben.
- **2** Kapcsolja be <sup>a</sup> rendszert. A rendszer önműködően regisztrálódik <sup>a</sup> számítógépén.

A kiszolgáló oldalt <sup>a</sup> rendszer kézi regisztrálása esetén is be kell állítani. Ehhez lapozzon az "A rendszer kézi regisztrálása számítógépén" fejezethez <sup>a</sup> 14. oldalon.

# **• Ellenőrizze, hogy a rendszer csatlakoztatása megfelelő. (Lapozza fel a csatlakoztatási útmutatót. Ellenőrizze <sup>a</sup> számítógép hálózati beállításait is.)**

# **• Ellenőrizze az M-crew Server tálcán megjelenő ikonját.**

Olvassa át az indítás lépéseit. Olvassa el az "A tálca ikonja nem jelenik meg" fejezetet <sup>a</sup> 24. oldalon.

# **• Ellenőrizze, hogy a rendszer regisztrálva van az M-crew Server-en.**

Olvassa el <sup>a</sup> regisztrálás ellenőrzését leíró lépéseket.

# **• Indítsa újra a számítógépet.**

# **• A webrádió hallgatása nem lehetséges.**

Ellenőrizze, hogy <sup>a</sup> számítógép Internet-elérése megfelelő. Proxy kiszolgáló alkalmazása esetén bizonyosodjon meg arról, hogy a proxy kiszolgáló helyesen van beállítva a "PROXY SETTING" párbeszédablakban.

# **A tálca ikonja nem jelenik meg**

- **• Az ikon megjelenítéséhez kövesse a következő lépéseket. Kattintson a [Start] – [All Programs] – [M-crew Server] – [TOOLS] – [M-crew Server task tray icon] pontokra, ebben a sorrendben.**
- **• Távolítsa el és telepítse újra az M-crew Server-t.**

# **A tálca ikonja sötéten látható**

A szolgáltatás nem aktív. Ellenőrizze <sup>a</sup> lehetséges hibaforrásokat az alábbi lépésekkel.

- **• A jobb oldali egérgombbal kattintson a tálca ikonjára. Kattintson a [Start Music Service] pontra.**
- **• Kattintson a [Start] [All Programs] [M-crew Server] [TOOLS] – [ICF Settings] pontokra, ebben a sorrendben és ellenőrizze a portok beállításait.**
- **• Távolítsa el és telepítse újra az M-crew Server-t.**

# **Az M-crew Server nem távolítható el**

- **1** Állítsa meg <sup>a</sup> szolgáltatást <sup>a</sup> tálca ikonja segítségével. A jobb oldali egérgombbal kattintson <sup>a</sup> tálca ikonjára. Kattintson <sup>a</sup> [Stop Music Service] pontra <sup>a</sup> menüben.
- **2** Tüntesse el <sup>a</sup> tálca ikonját.

A jobb oldali egérgombbal kattintson <sup>a</sup> tálca ikonjára. Kattintson <sup>a</sup> [Hide Task Tray icon] pontra <sup>a</sup> menüben.

**3** Ha <sup>a</sup> Windows XP Klasszikus nézetben van, állítsa azt Kategória nézetre, majd kattintson <sup>a</sup> [Start] – [Control Panel] – [Add or Remove Programs] pontokra, ebben <sup>a</sup> sorrendben. Válassza ki <sup>a</sup> kívánt programo<sup>t</sup> és távolítsa el azt.

# ONY

#### http://www.sony.net/

Sony Corporation Printed in Czech Republic (EU)

#### **HU**

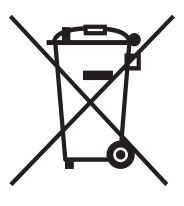

#### **Feleslegessé vált elektromos és elektronikus készülékek hulladékként való eltávolítása (Használható az Európai Unió és egyéb európai országok szelektív hulladékgyűjtési rendszereiben)**

Ez a szimbólum a készüléken vagy a csomagolásán azt jelzi, hogy a terméket ne kezelje háztartási hulladékként. Kérjük, hogy az elektromos és elektronikai hulladék gyűjtésére kijelölt gyűjtőhelyen adja le. A feleslegessé vált termékének helyes kezelésével segít megelőzni a környezet és az emberi egészség károsodását, mely bekövetkezhetne, ha nem követi a hulladék kezelés helyes módját. Az anyagok, újrahasznosítása segít <sup>a</sup> természeti erőforrások megőrzésében. A termék újrahasznosítása érdekében további információért forduljon a lakhelyén az illetékesekhez, a helyi hulladékgyűjtő szolgáltatóhoz vagy ahhoz az üzlethez, ahol a terméket megvásárolta.